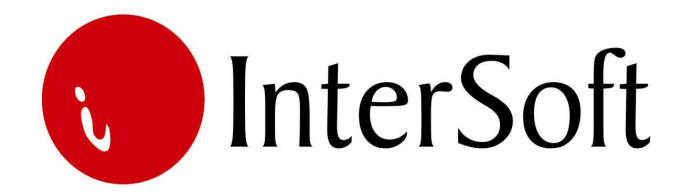

`

# INFORMACIONI PODSISTEM

# **IZVOZNO POSLOVANJE**

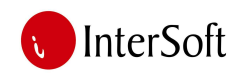

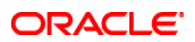

#### IPS IZVOZNO POSLOVANJE

#### 1. ULAZAK U PROGRAM

Program se pokreće dvostrukim klikom na ikonicu. Nakon pokretanja programa dobija se ekran sledećeg izgleda:

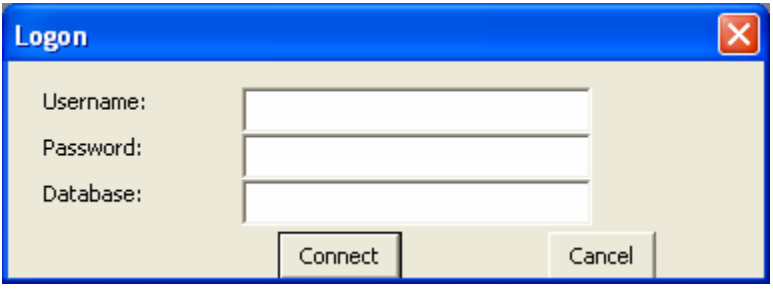

Sledi provera korisničkog imena i lozinke korisnika nakon čega dobijamo glavni meni.

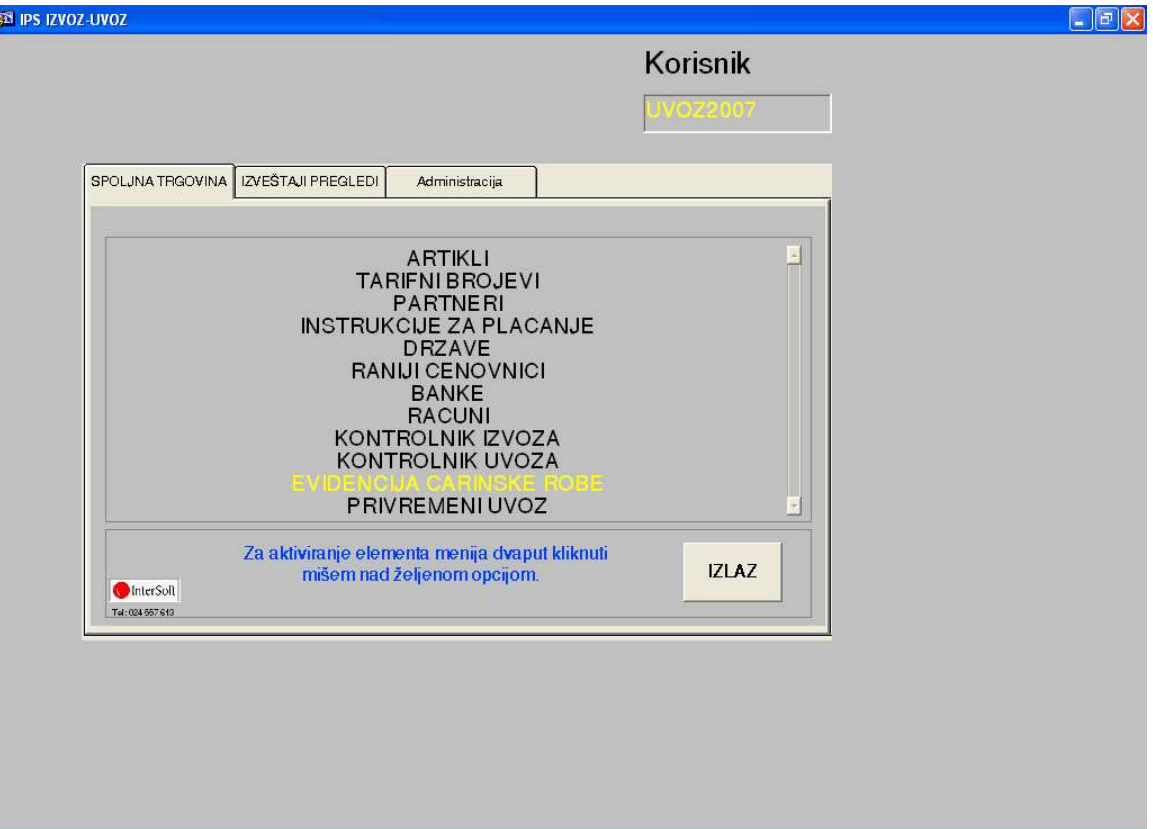

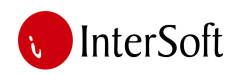

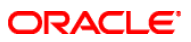

#### 2. ŠIFARNIK ARTIKALA I USLUGA

Ovaj modul omogućava unos, izmenu, brisanje i pretraživanje artikala i usluga koji su predmet uvoza i izvoza. Podaci o kojime se vodi evidencija su: šifra, naziv artikla, tarifni broj, težina, cena u evrima po komadu i cena u evrima po kilogramu. Postoji mogućnost štampe šifarnika:

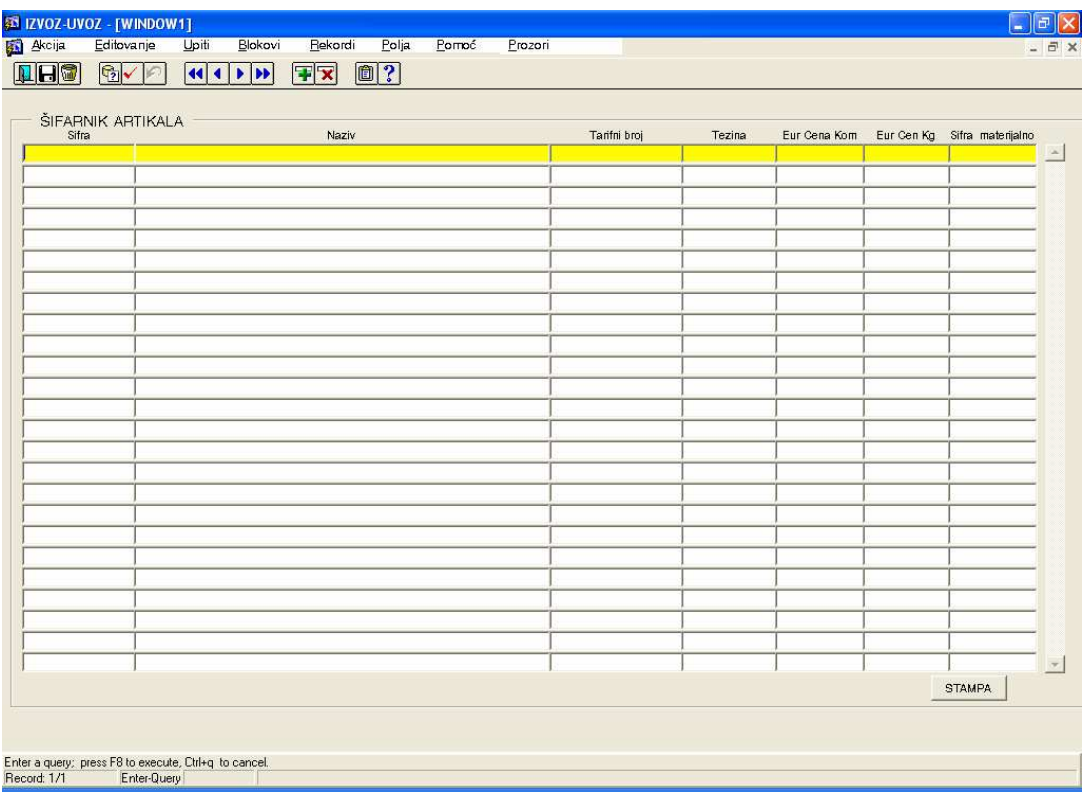

#### 2. TARIFNI BROJEVI

Modul omogućava unos, izmenu, brisanje i pretraživanje tarifnih brojeva. Podaci koji se unose su njihov opis, pripadajuća carinska stopa i kojem spoljnotrgovnskom režimu on pripada (da li potpada pod liberalan režim ili režim dozvola).

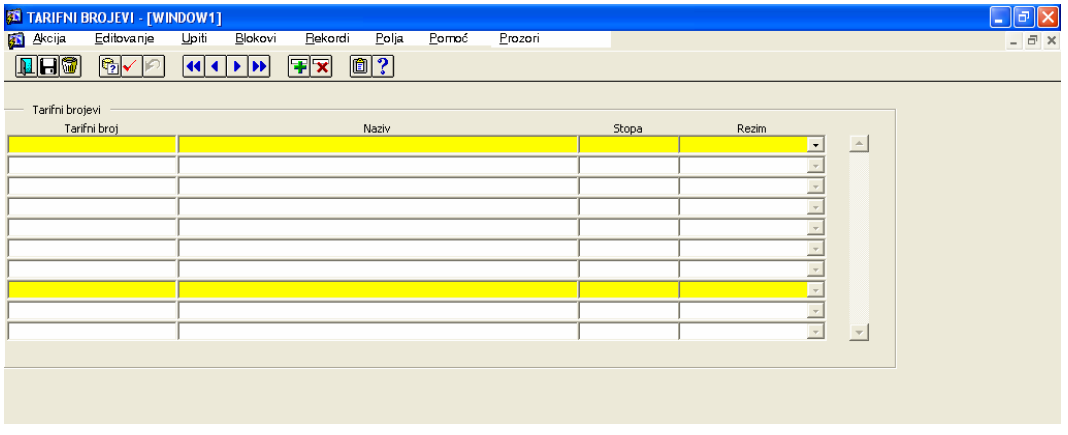

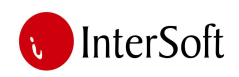

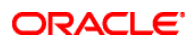

#### 3. MESTA

Šifarnik mesta poslovnih partnera (slika 4) sadrži kolone:

- $\triangleright$  Šifra mesta,
- $\triangleright$  Naziv mesta,
- $\triangleright$  PTT broj,
- Republika/Pokrajina, i
- Država.

Ovaj šifarnik je potreban pre svega radi jednoznačnog unosa sedišta partnera .

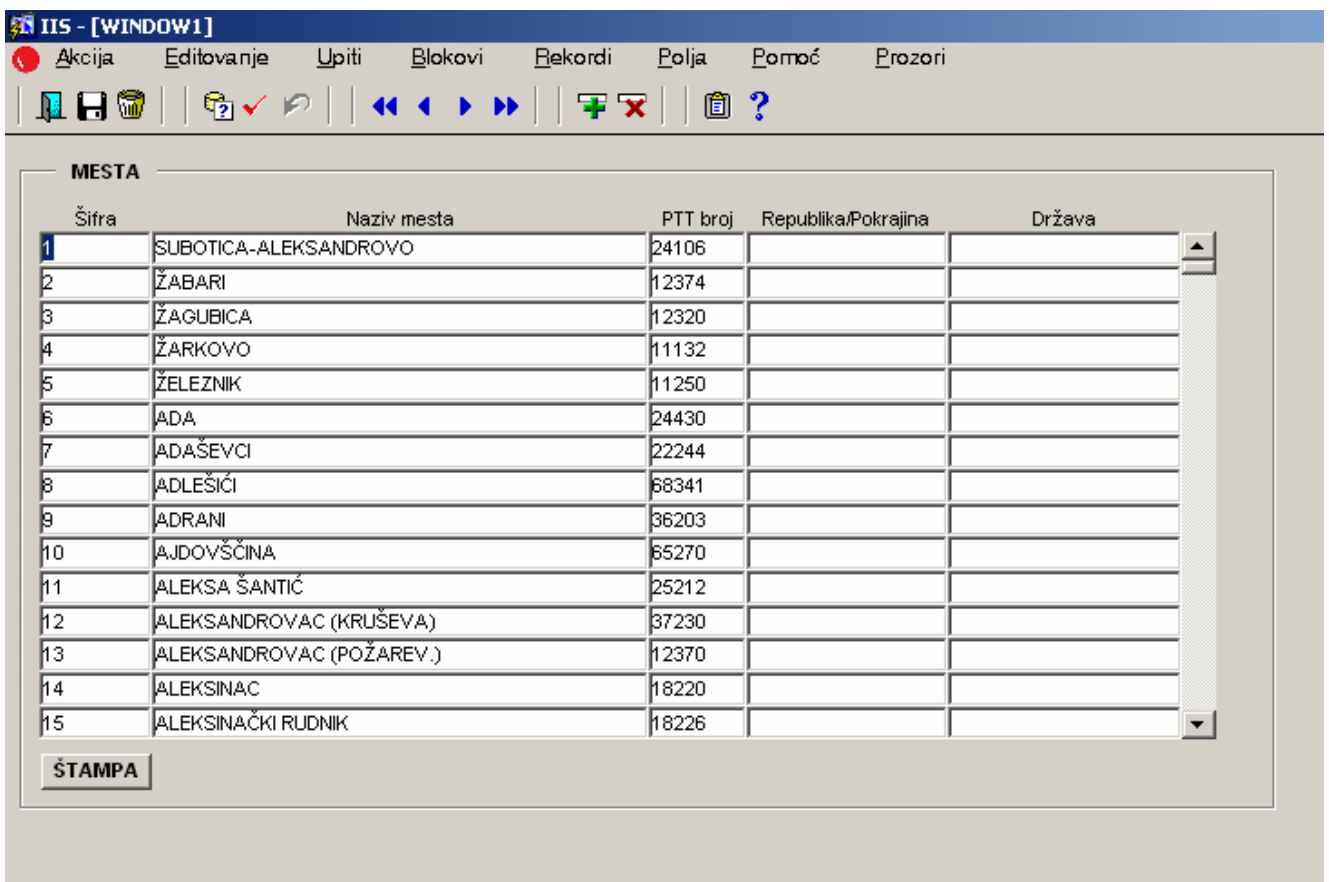

Klikom na dugme štampa pokreće se štampa šifarnika mesta.

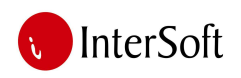

#### 4. PARTNERI

Evidencija poslovnih partnera nije postavljena u obliku tabele već je postavljena u tzv. Get obliku koji podatke prezentuje na način kao što se može videti na slicI. Najvažnija karakteristika jeste da se na ekranu, u jednom momentu, vidi smo jedan zapis (rekord), odnosno podaci samo jednog partnera. Ovakav način rada se preporučuje kada su obeležja jedne tabele mnogobrojna i velike dužine, tako da bi tabelarni rad bio nepraktičan i nepregledan zbog ogromne dužine tabele. Za kretanje unapred po poljima se koriste tasteri Enter i Tab, dok se unazad po poljima može kretati (pored pozicioniranja mišem) istovremenim pritiskom tastera Shift i Tab. Za listanje partnera, odnosno za kretanje po zapisima unapred i unazad, koriste se tasteri PgUp i PgDn.

Sadržaj evidencije partnera ima puno obeležja, ali zbog značaja izdvajamo obeležja PIB, Šifra, Naziv, Adresa, Šifra mesta (naziv mesta se automatski prikazuje) i Prioritetna grupa. Ne mogu se uneti dva partnera sa istim brojem PIB-a. Omogućena je štampa šifarnika partnera, klikom na dugme "Štampa".

U tabeli "Tekući računi" se unose aktivni tekući računi datog poslovnog partnera. Tabelu čine sledeće kolone: Tekući račun, Banka partnera (tekstualno), Aktivan, Šifra banke i Banka. Poslednje dve kolone koriste programeri. Na drugom tabu se unose 'Prioritetne grupe' partnera. To su šifre i nazivi grupa po kojima se mogu razvrstati svi partneri u nekoliko kategorija, radi određivanja prioriteta prikom plaćanja obaveza.

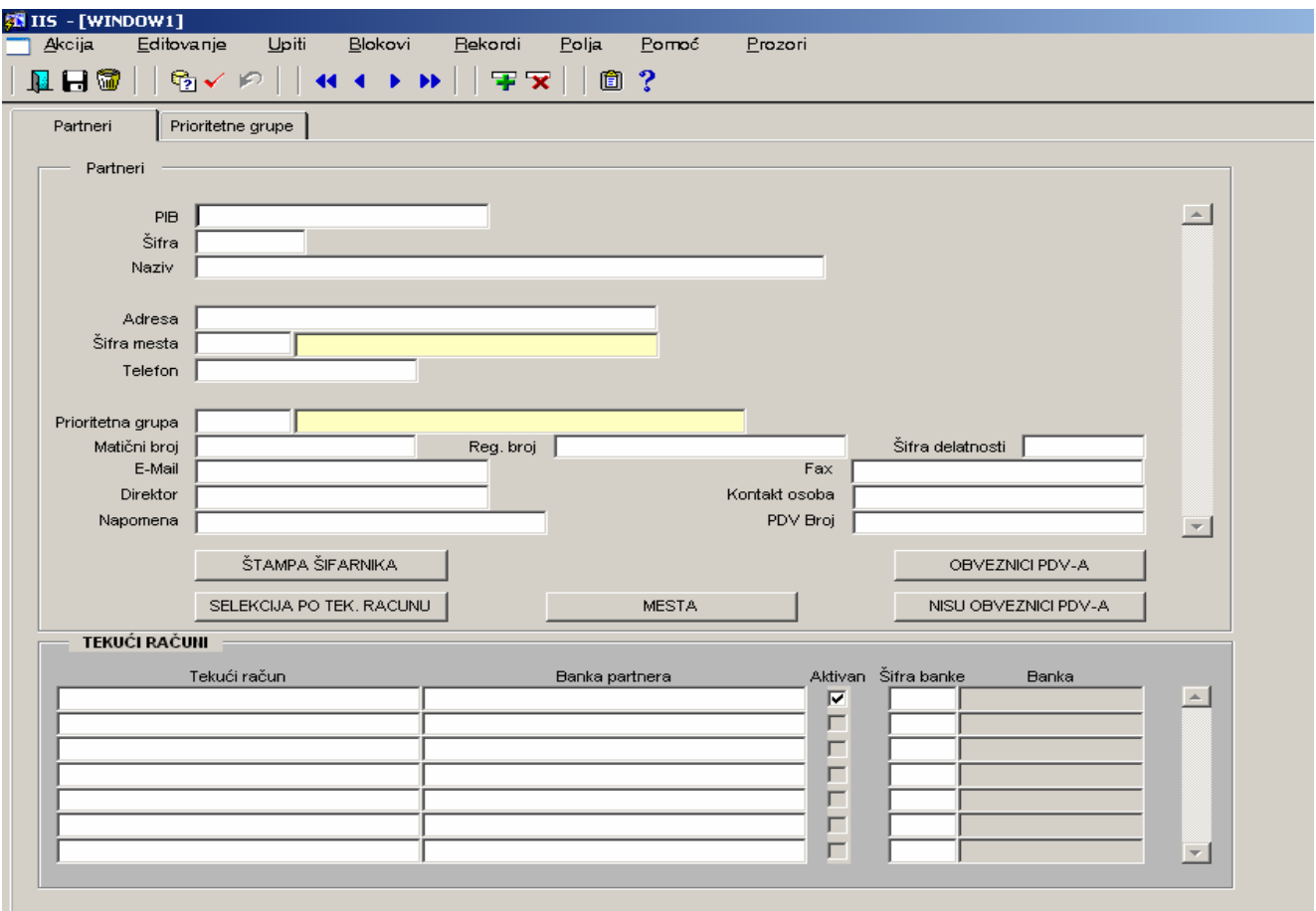

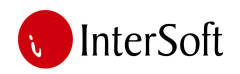

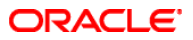

#### 5. INSTRUKCIJE ZA PLAĆANJA

Modul omogućava unos, izmenu, brisanje i pretraživanje instrukcija za plaćanje. Podaci koji se unose su **instrukcije po bankama.** Kada se u računu pozovemo na banku na štampi računa dobijemo te instrukcije.

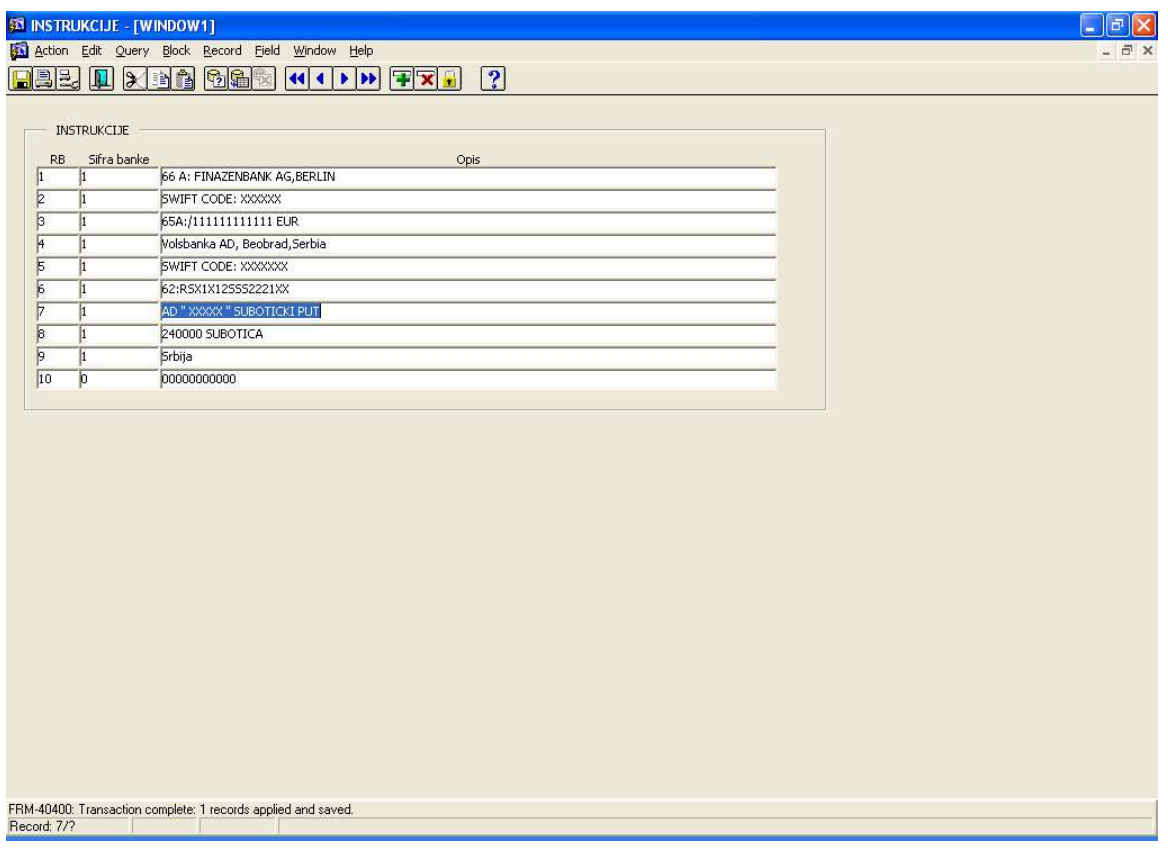

## 6. DRŽAVE

Modul omogućava unos, izmenu, brisanje i pretraživanje država odakle su inopartneri.

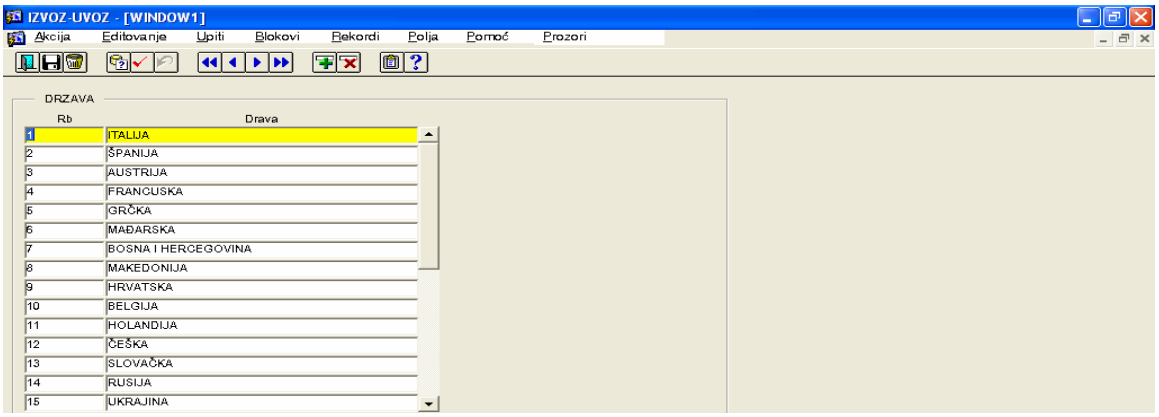

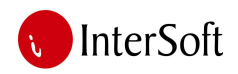

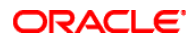

#### 7. CENOVNICI

U ovom modulu čuvamo sve cenovnike. Ako želimo zapamtiti cene artikala na dati dan otvorimo novo zaglavlje, kliknemo na dugme preuzimanje cenovnika i pojave se stavke cenovnika iz artikala.

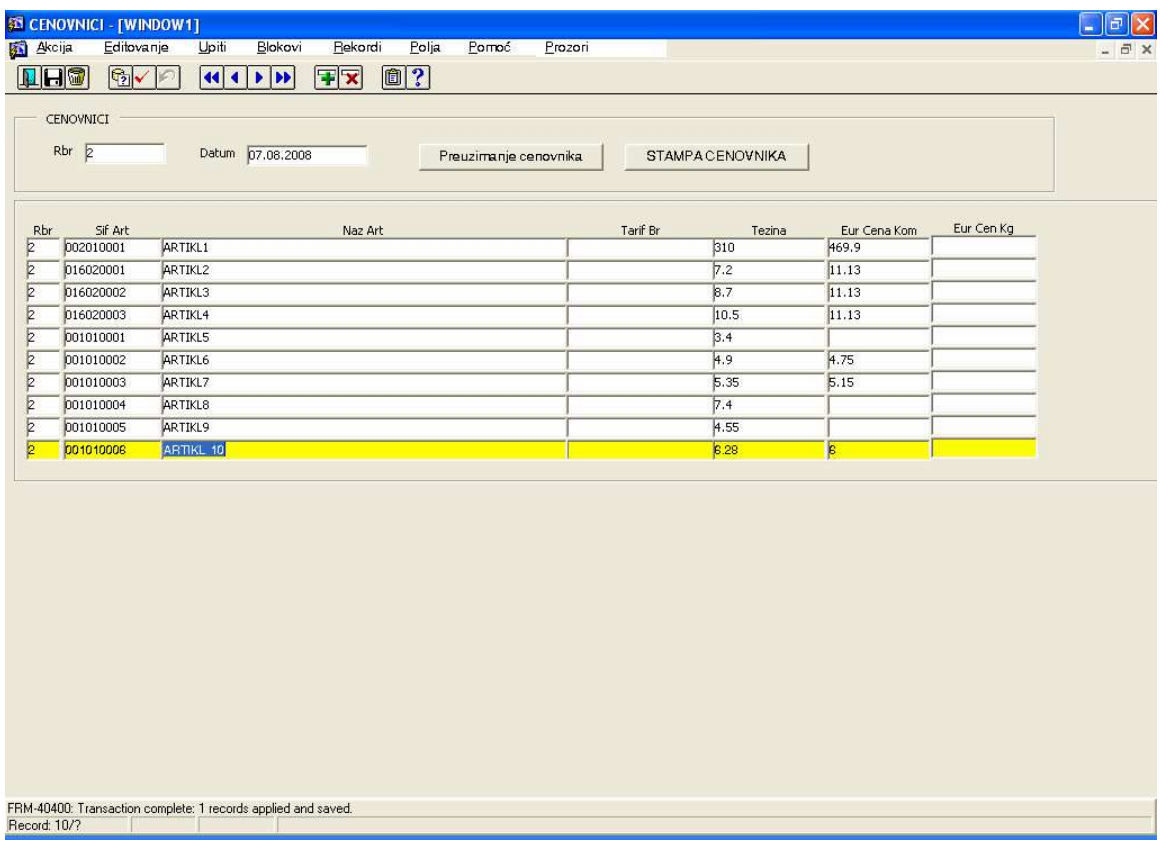

#### 8. BANKE

Modul omogućava unos, izmenu, brisanje i pretraživanje poslovnih banaka preko kojih preduzeće obavlja svoja plaćanja.

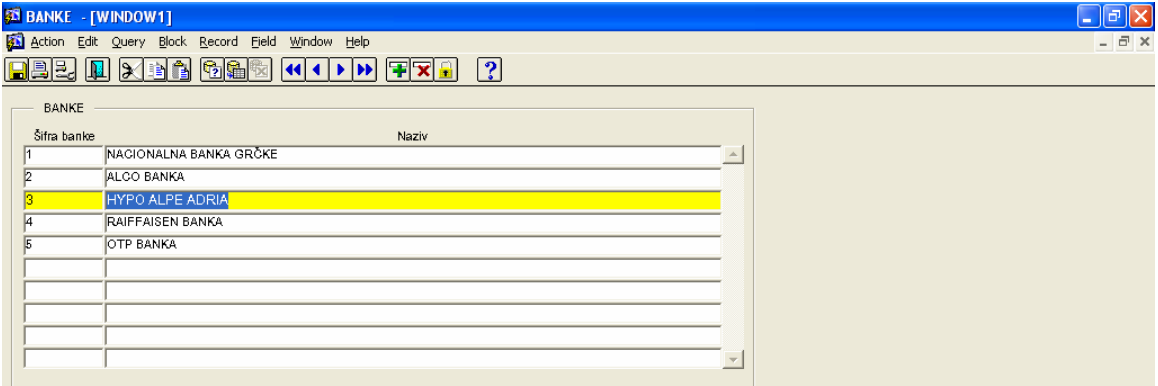

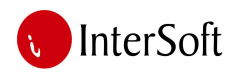

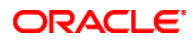

#### 9. RAČUNI

U ovom modulu pravimo predračune, otpremnice i račune za izvoz.

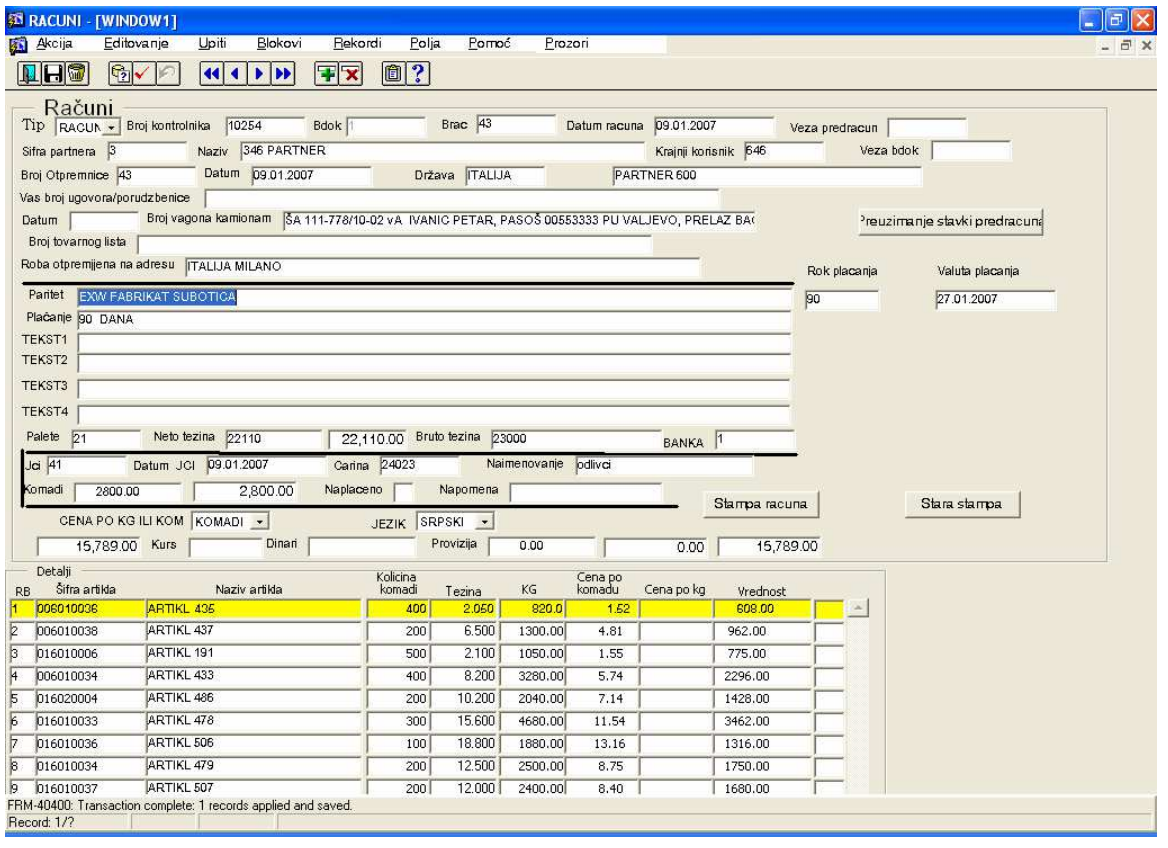

U polju **tip** određujemo o kojem dokumentu se radi. Nakon toga se pozivamo na **broj kontrolnika izvoza,** koji mora biti prethodno otvoren. Nakon toga ukucavamo **broj ra**č**una.** Ukoliko se račun temelji na nekom predračunu ukucavamo broj **veze predra**č**una** i preko dugmeta preuzimanje stavki popunjavamo automatski račun na osnovu predračuna. Program omogućava unos **ino-kupca** i **krajnjeg korisnika,** ukoliko se izvoz vrši preko posrednika a mi želimo da pratimo i isporučenu robu za krajnjeg korisnika. U dokument se unose podaci o **vozilu**, **voza**č**u**, **gde se otprema roba**, **paritet**, **rok pla**ć**anja**, **valuta pla**ć**anja, broj paleta**, **poslovna banka**, **cena po komadu ili kilogramu**, **provizija, jezik** na kome se štampa faktura (srpski, engleski ili nemački). Naknadno se u fakturu unose i podaci o **JCI.** 

U stavke dokumenta se unose **šifre** i prodatih **komada**. Program povlači jediničnu **težinu** i računa ukupnu težinu. Pored težine povlači i **cenu** i računa vrednost.

Dokumenta možemo unositi, menjati, brisati i štampati.

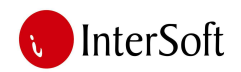

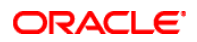

#### 10. KONTROLNIK IZVOZA

U ovom modulu vršimo unos, ispravku, brisanje, pretraživanje i štampu kontrolnika izvoza. U kontrolnik izvoza unosimo podatke o **broju kontrolnika, podatke inokupcu**, **podatke o proizvo**đ**a**č**u.** Podaci o računima i **JCI** vezanim za kontrolnik se povlače automatski te ih korisnik ne mora još jednom uneti. Poseban deo kontrolnika je predviđen za unos **pla**ć**anja.** Tu se unose sledeći podaci: **broj naloga poslovne banke**, **datum naloga**, **iznos u stranoj valuti,** i **veza sa kontrolnikom i predra**č**unom**. U masci za unos podataka postoji poseban deo za **pravdanje razlike u vrednosti.** Tu se unosi **broj odluke, datum odluke, iznos, napomena.** 

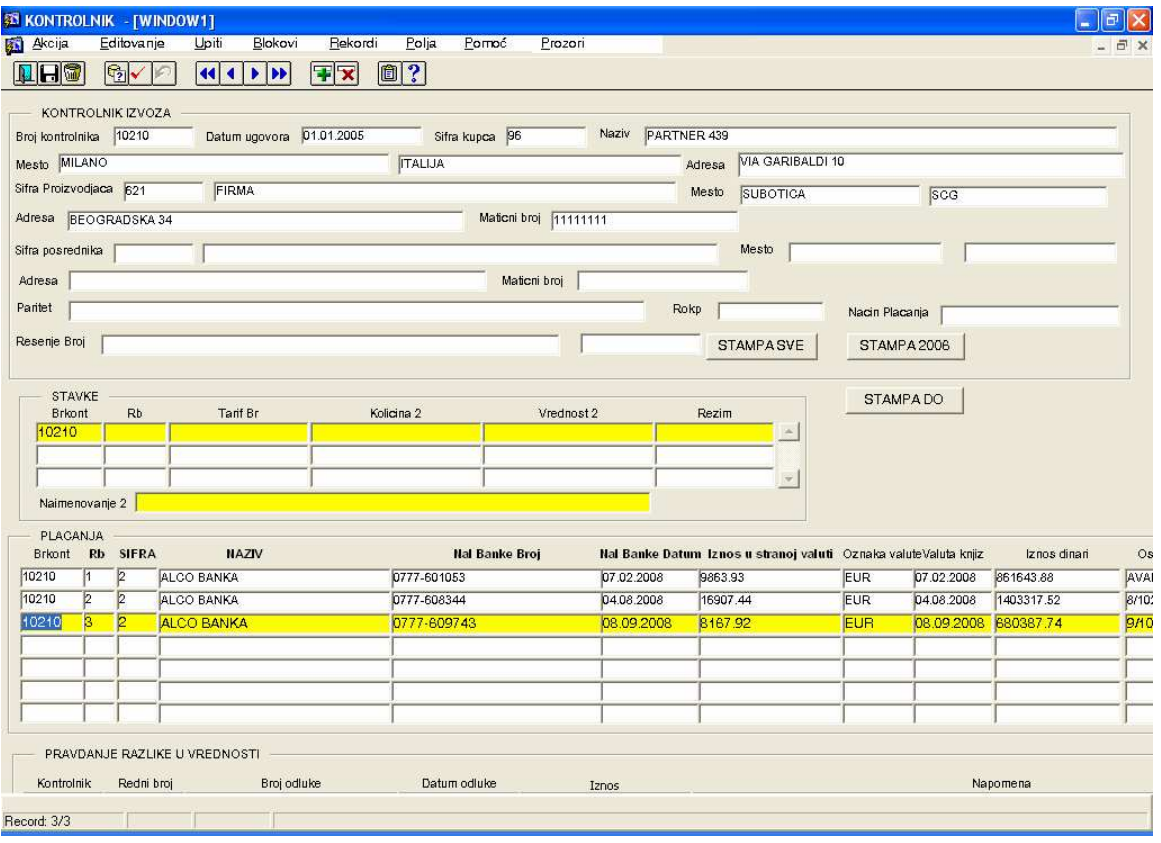

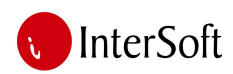

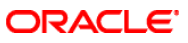

PRAVDANJE RAZLIKE U VREDNOSTI

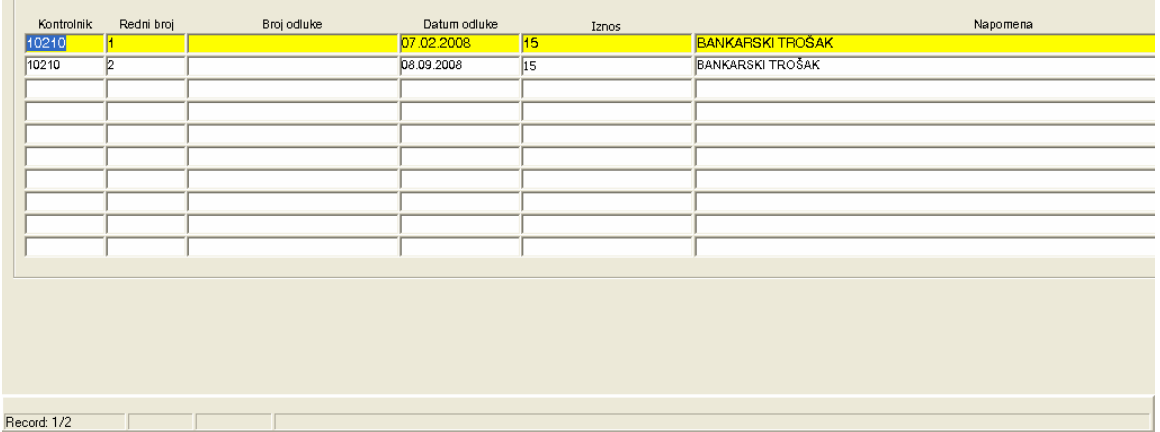

Konačno kontrolnik u štampanoj formi izgleda kao na sledećoj slici:

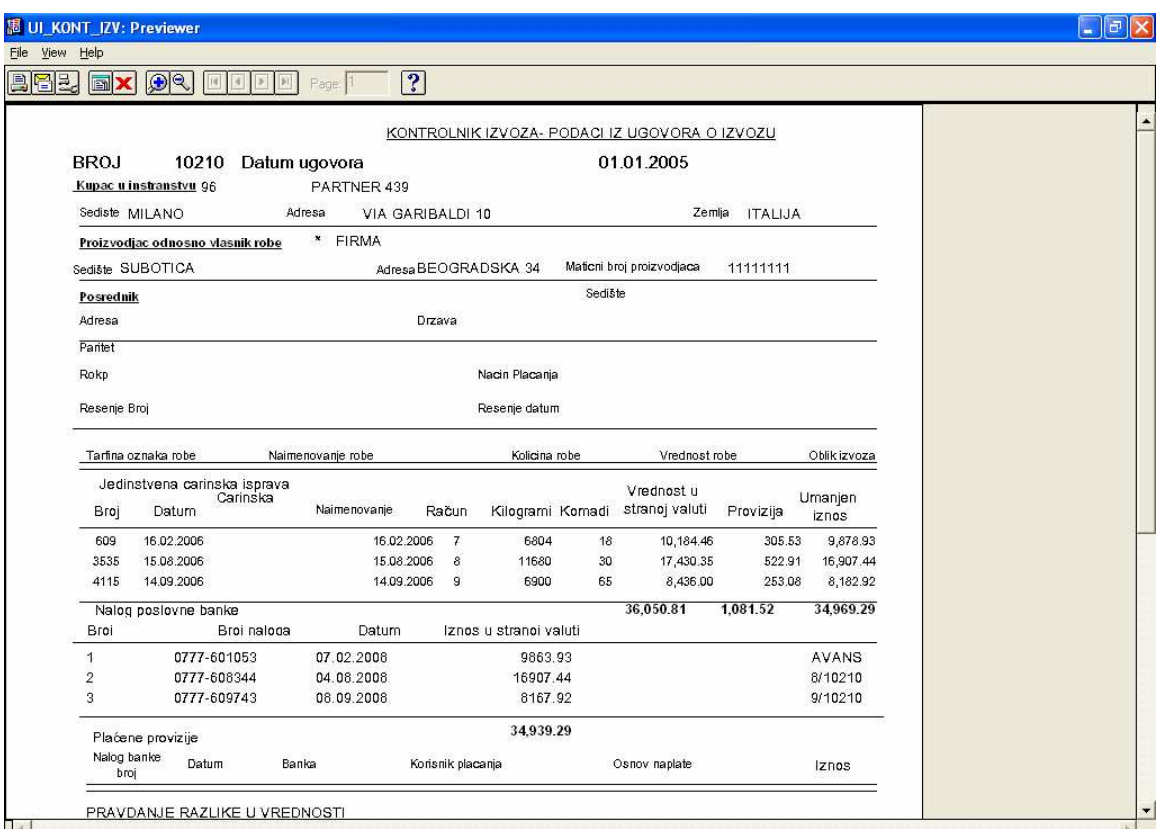

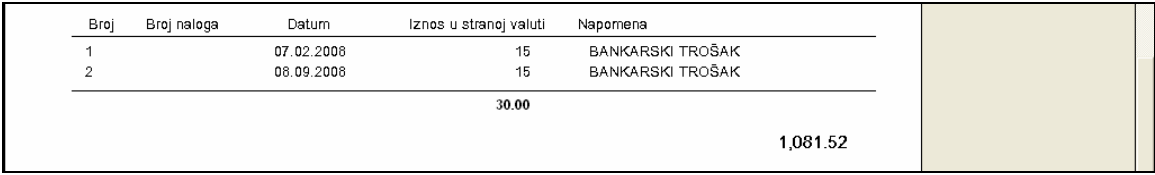

Saldo kontrolnika pokazuje koliki iznos je ostao za plaćanje po tom kontrolniku.

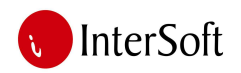

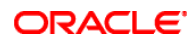

#### 11. KONTROLNIK UVOZA

U ovom modulu vršimo unos, ispravku, brisanje, pretraživanje i štampu kontrolnika uvoza.

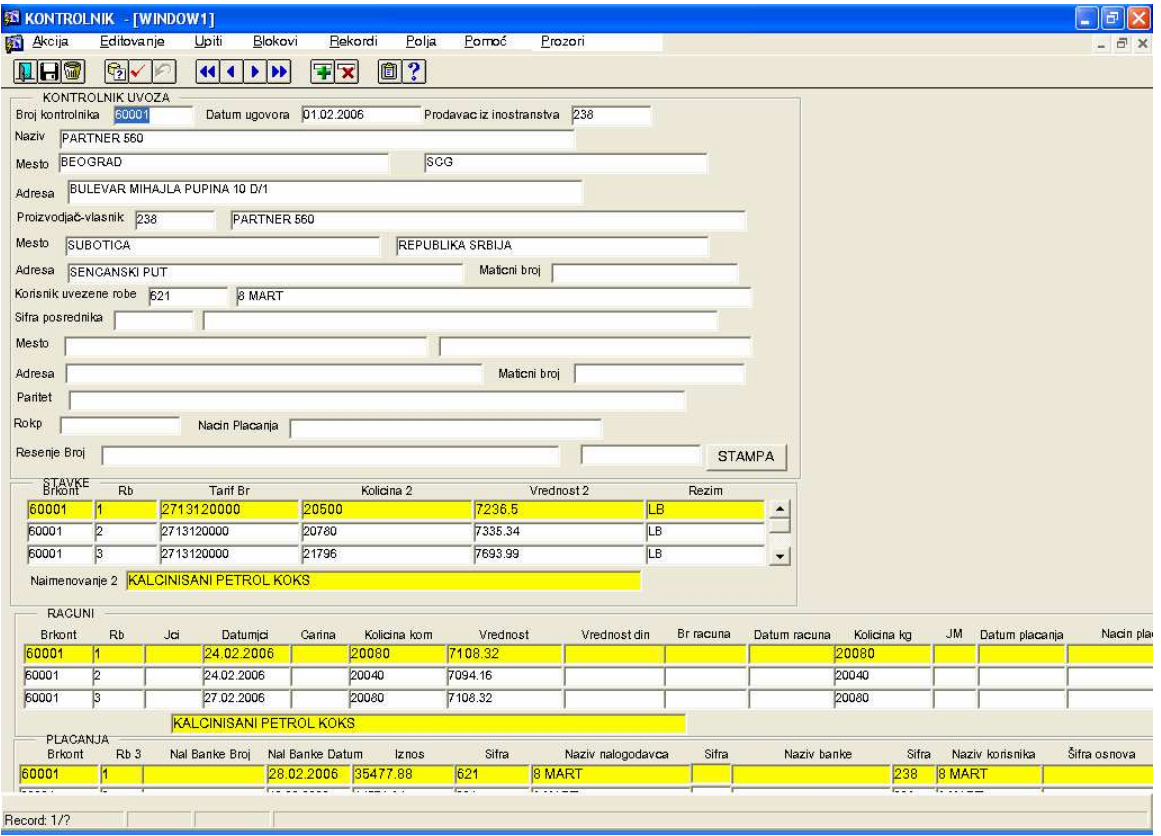

U kontrolnik uvoza unosimo podatke o **broju kontrolnika, podatke o inodobavlja**č**u**, **podatke o proizvo**đ**a**č**u** i **korisniku uvezene robe.** Podaci o uvezenim stavkama su: **tarifni broj, koli**č**ina, vrednost, režim uvoza.** O računima se unose podaci: **JCI, datum JCI, carina, koli**č**ina, vrednost, broj ra**č**una, kilogrami, jm, datum i na**č**in pla**ć**anja, broj uf-a.** Poseban deo kontrolnika je predviđen za unos **pla**ć**anja.** Tu se unose sledeći podaci: **broj naloga poslovne banke**, **datum naloga**, **iznos u stranoj valuti, nalogodavac, poslovna banka, korisnik, osnov, valuta pla**ć**anja, JCI, datum JCI, broj ra**č**una.**

Konačno, kontrolnik u štampanoj formi ima izgled kao na sledećoj slici:

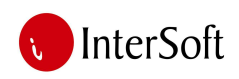

**ORACLE** 

 $\Box$ ex

<mark>1</mark> UI\_KONT\_UVOZ: Previewer

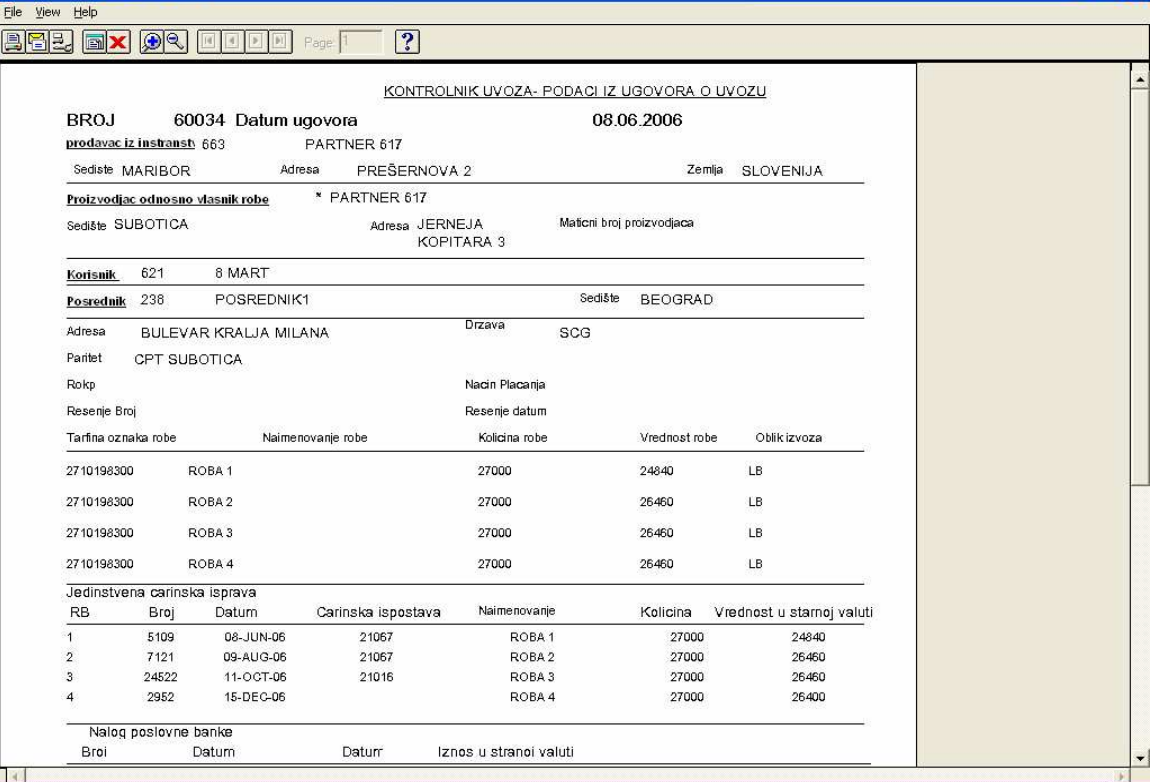

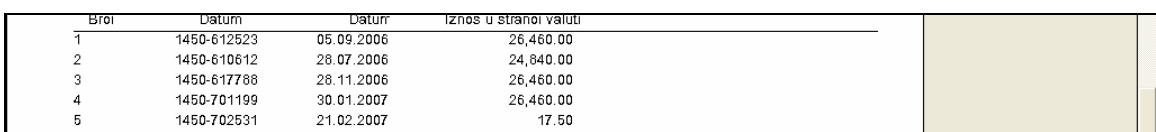

#### 12. EVIDENCIJA CARINSKE ROBE

U ovom modulu se beleži roba koja je privremeno uvezena i stoji na carinskom skladištu. Vodi se evidencija o zaduženju i razduženju te robe preko odgovarajuće carinske ispravke. Najvažnija polja u ovom modulu su: **CI prijave, vrsta i broj, vrsta robe, broj naimenovanja, broj koleta, težina, vrednost robe, broj dokumenta i datum dokumenta razduženja.** 

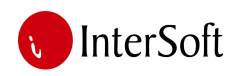

### 33 OBRAZAC O EVIDENCIJI CARINSKE ROBE - [WINDOW1]<br>163 Akcija – Editovanje I Upiti – Blokovi – Bekordi – Polja – Pornoć – Prozori **HHO GVD HODD FR 0?**

#### OBRAZAC O EVIDENCIJI CARINSKE ROBE

PODACI O USKLADIŠTENOJ CARINSKOJ ROBI

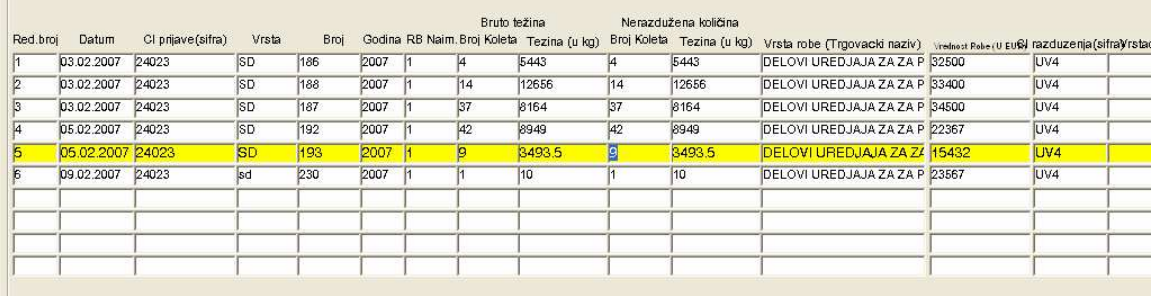

**ORACLE** 

 $\Box$ ex  $=$   $\frac{1}{2}$  x

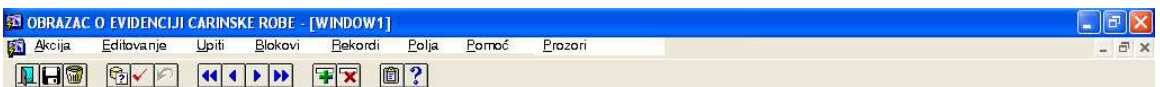

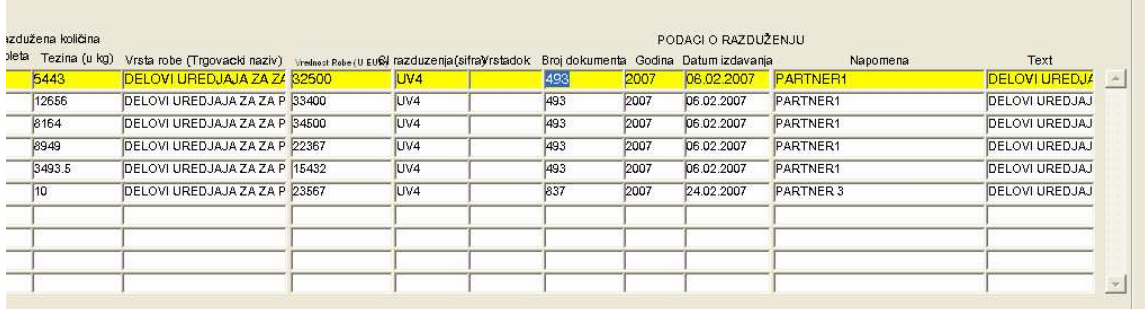

#### U štampanoj fromi obrazac izgleda kao na sledećoj slici:

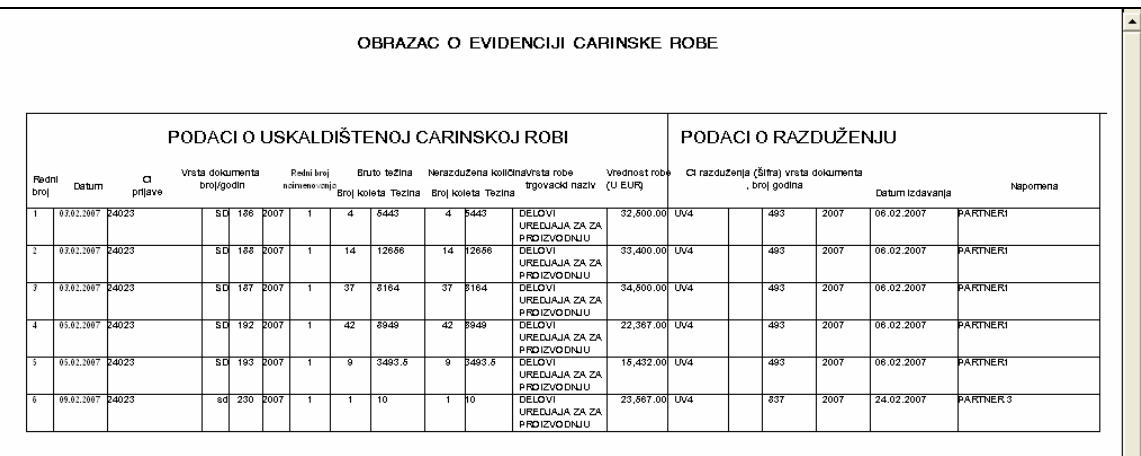

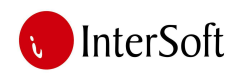

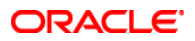

#### 13. IZVEŠTAJ ARTIKLI PO PARTNERU

U ovom izveštaju prvo biramo vremenski period inokupca i korisnika izvezene robe za koje želimo izveštaj.

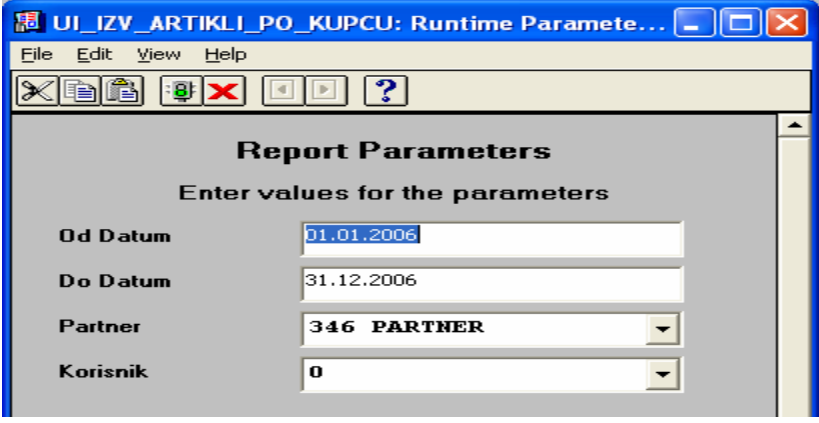

Nakon toga dobijamo sledeći izveštaj, analitički po računima:

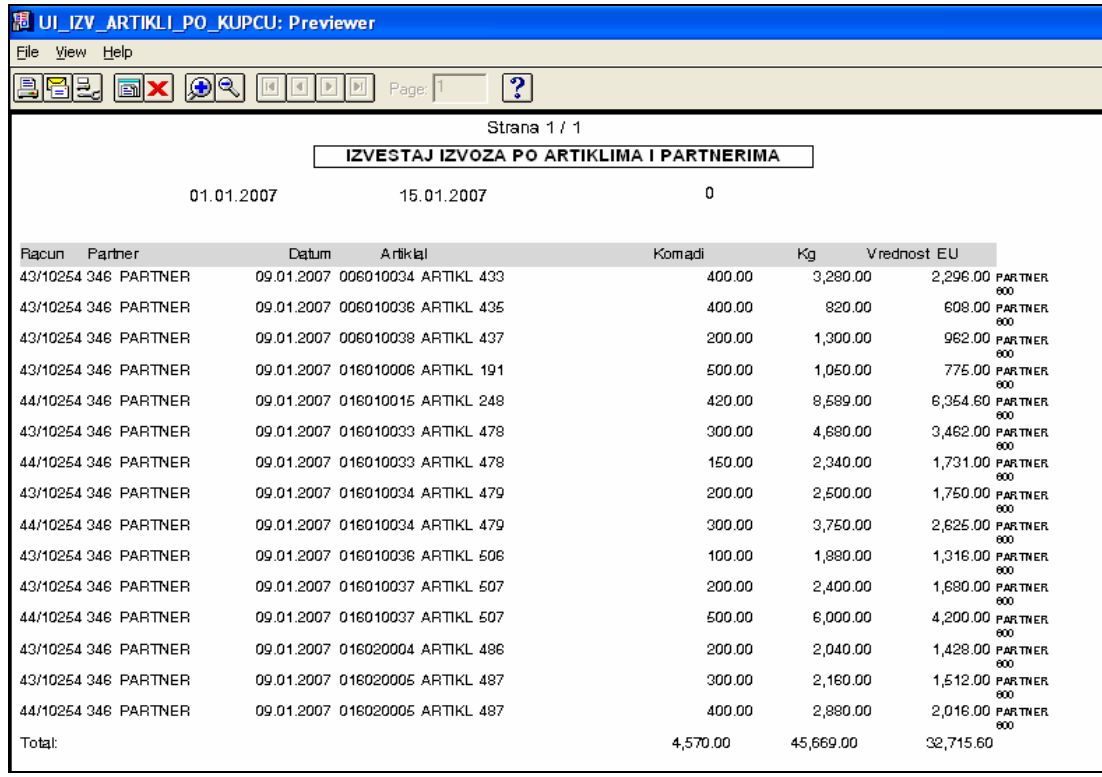

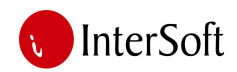

#### 15. IZVEŠTAJ ARTIKLI PO PARTNERU KUMULATIVNO

U ovom izveštaju prvo biramo vremenski period inokupca i korisnika izvezene robe za koje želimo izveštaj.

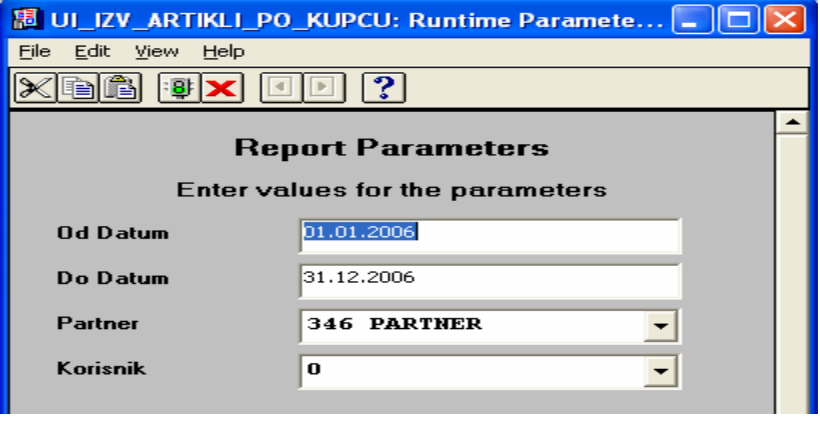

Nakon toga dobijamo sledeći izveštaj, zbirno po vrstama robe:

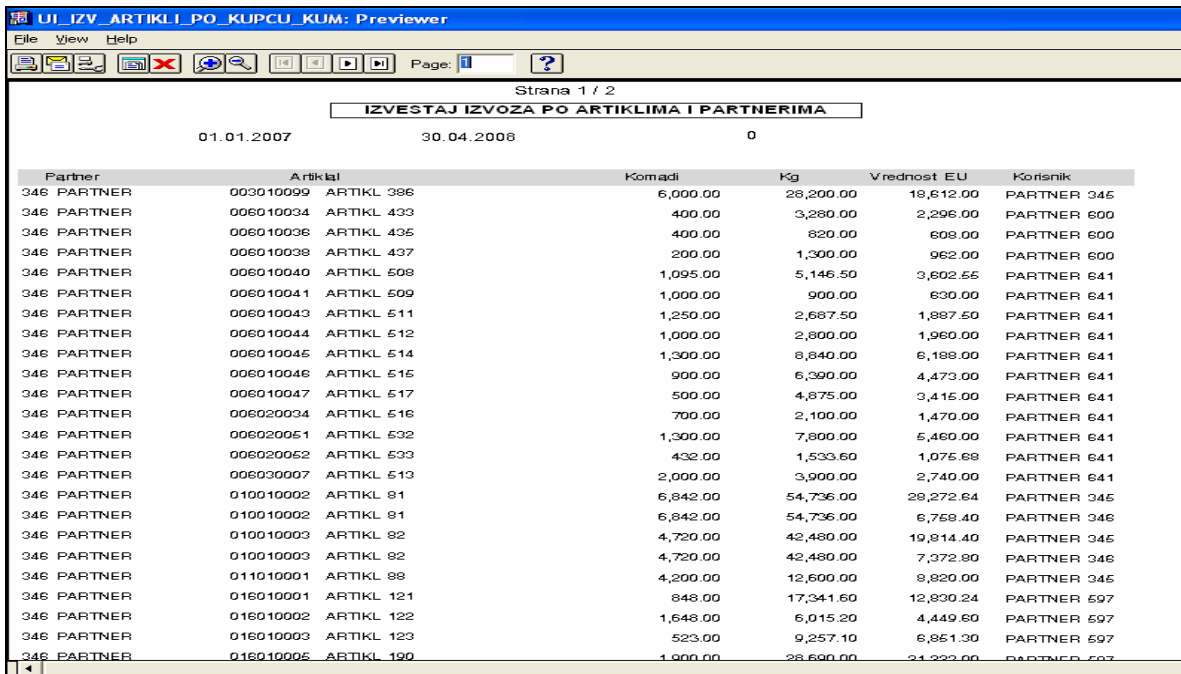

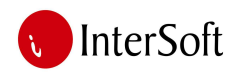

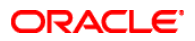

#### 16. IZVEŠTAJ PO ARTIKLIMA

U ovom izveštaju prvo biramo vremenski period i vrstu izvezene robe za koju želimo izveštaj.

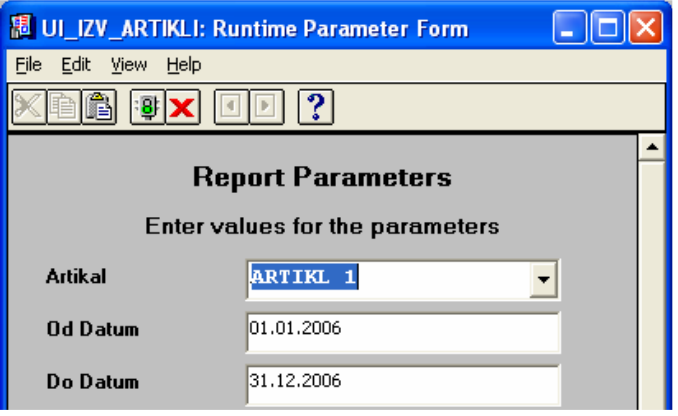

Nakon toga dobijamo sledeći izveštaj, analitički po računima:

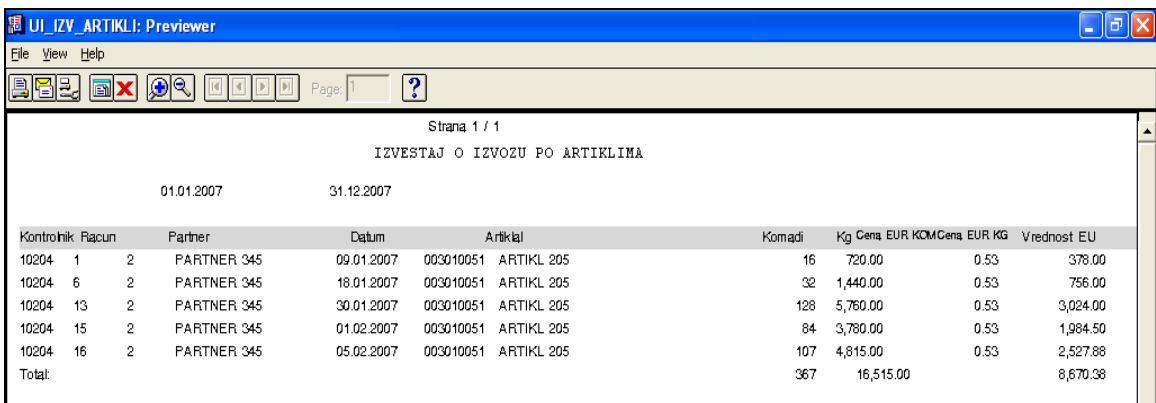

# 17. IZVEŠTAJ PO ARTIKLIMA KUMULATIVNO

U ovom izveštaju prvo biramo vremenski period i vrstu izvezene robe za koju želimo izveštaj.

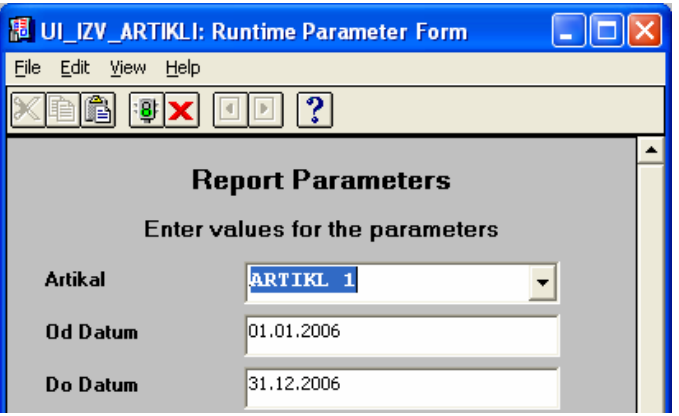

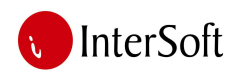

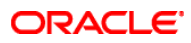

Nakon toga dobijamo sledeći sumarni izveštaj:

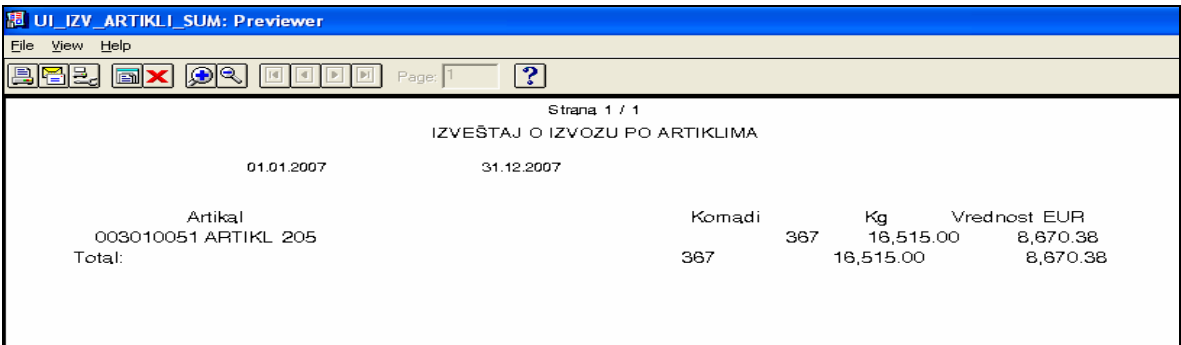

# 18. IZVEŠTAJ O RAČUNIMA

U ovom izveštaju prvo biramo vremenski period i partnera.

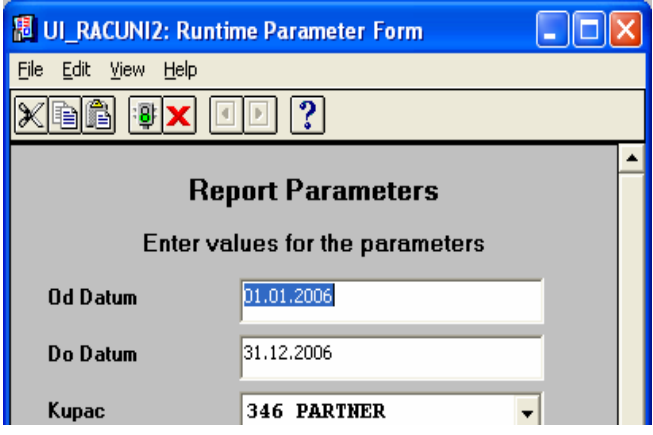

Nakon toga dobijamo sledeći analitički izveštaj po partnerima:

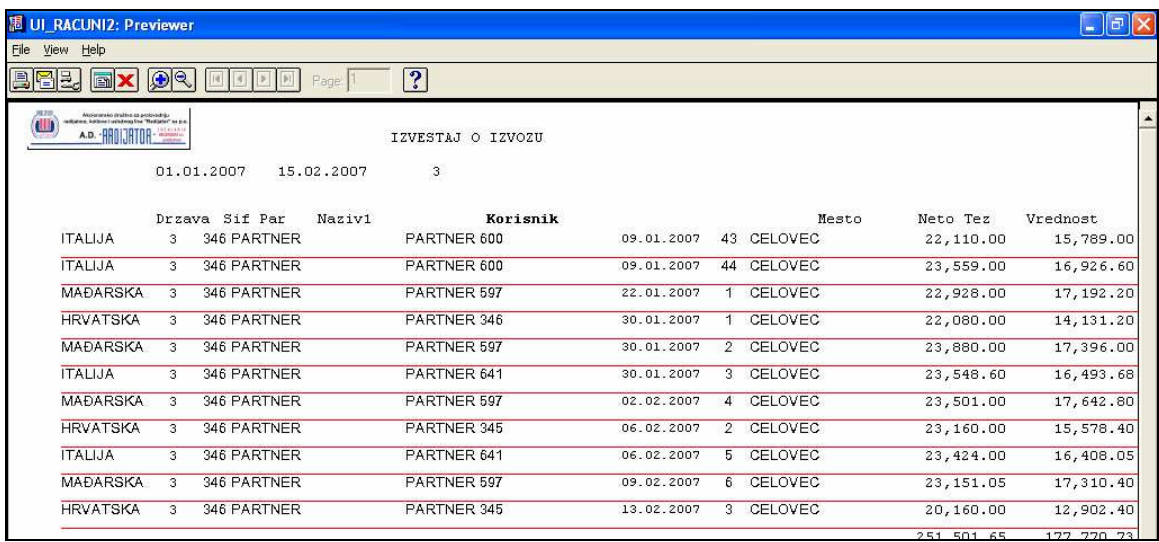

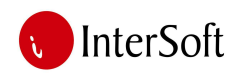

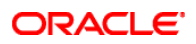

# 19. IZVEŠTAJ O RAČUNIMA KUMULATIVNO

U ovom izveštaju prvo biramo vremenski period i partnera.

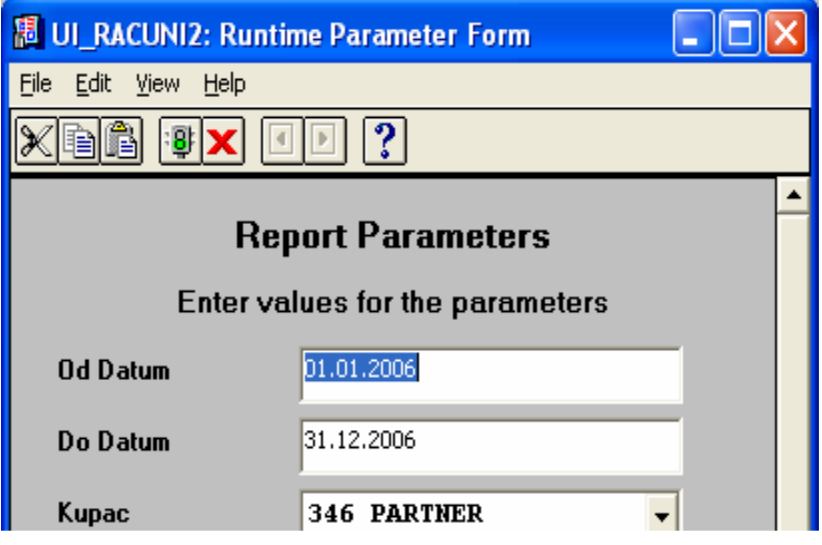

Nakon toga dobijamo sledeći sumarni izveštaj:

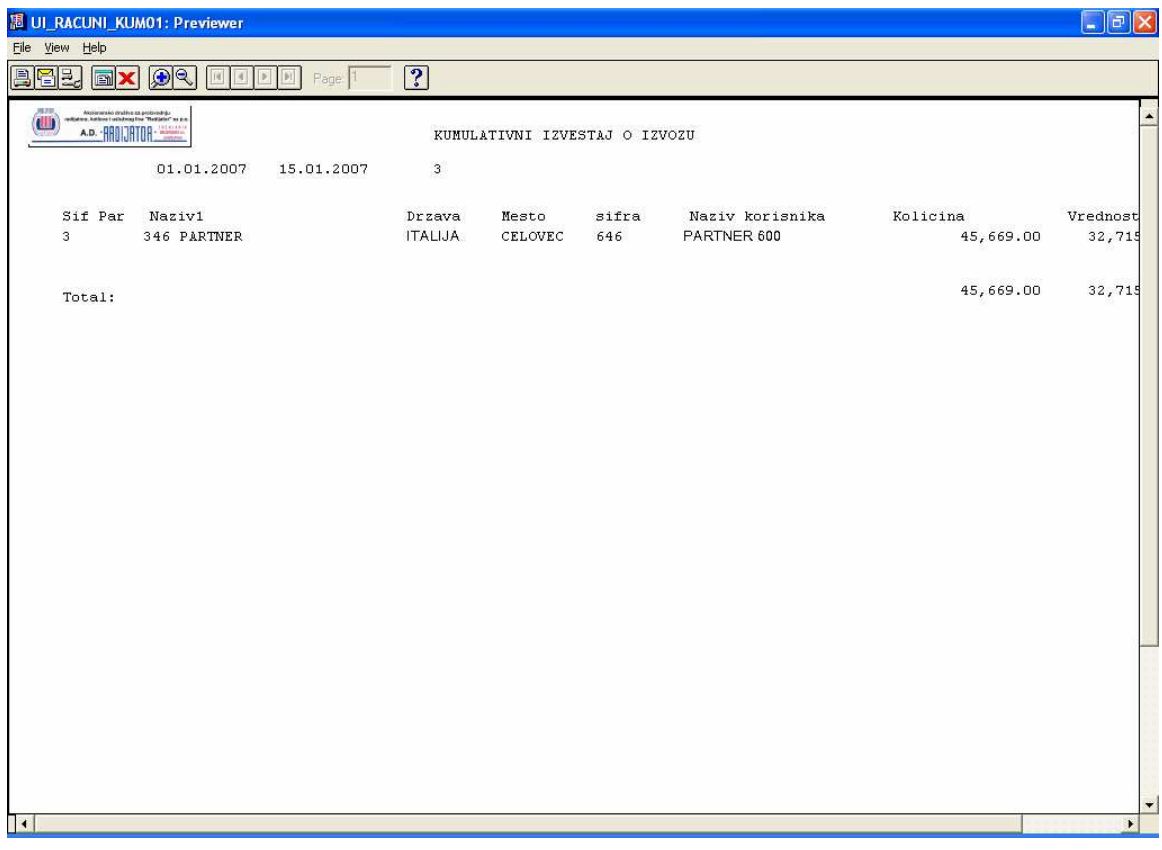

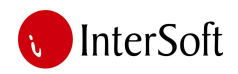

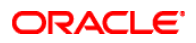

# 20. IZVEŠTAJ O UVOZU

U ovom izveštaju prvo biramo vremenski period i partnera.

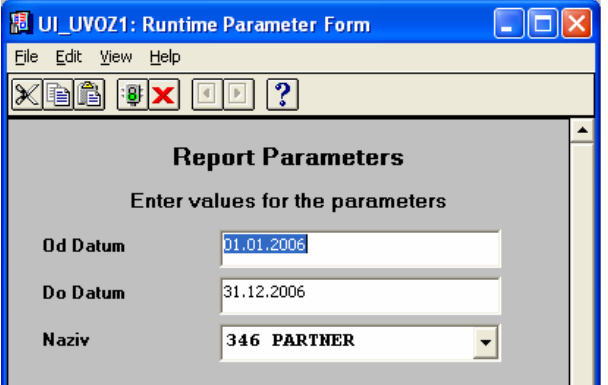

Nakon toga dobijamo sledeći analitički izveštaj:

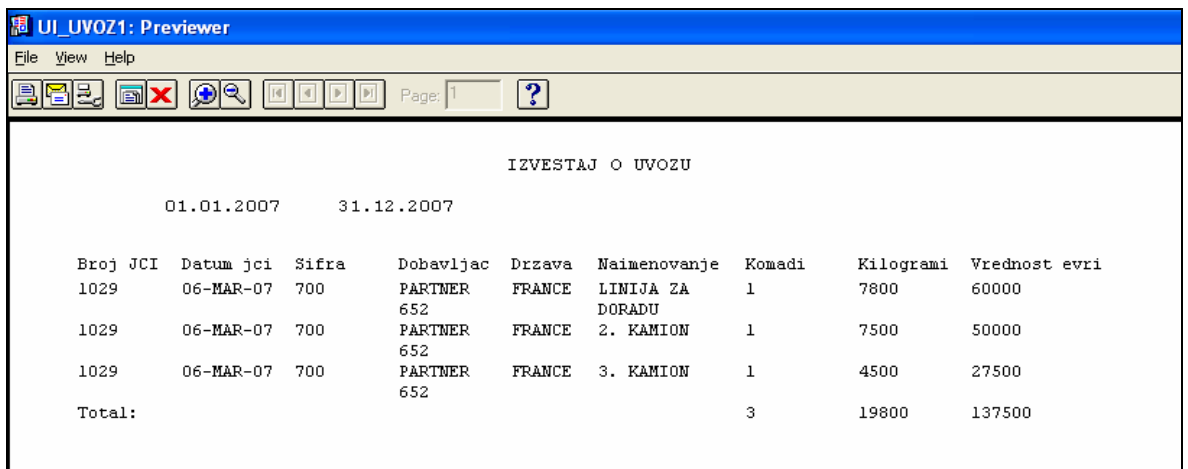

# 21. IZVEŠTAJ O UVOZU KUMULATIVNO

U ovom izveštaju prvo biramo vremenski period i partnera.

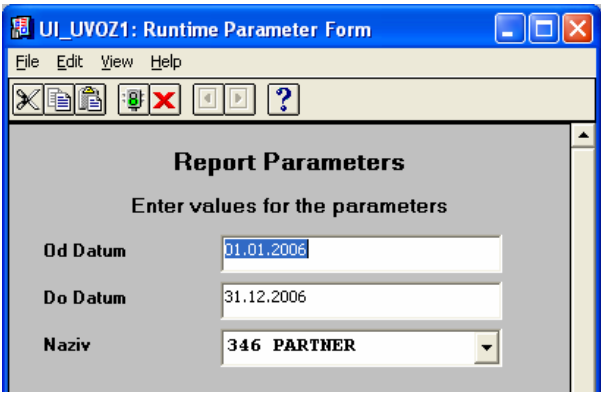

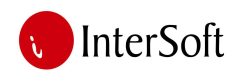

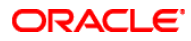

Nakon toga dobijamo sledeći zbirni izveštaj:

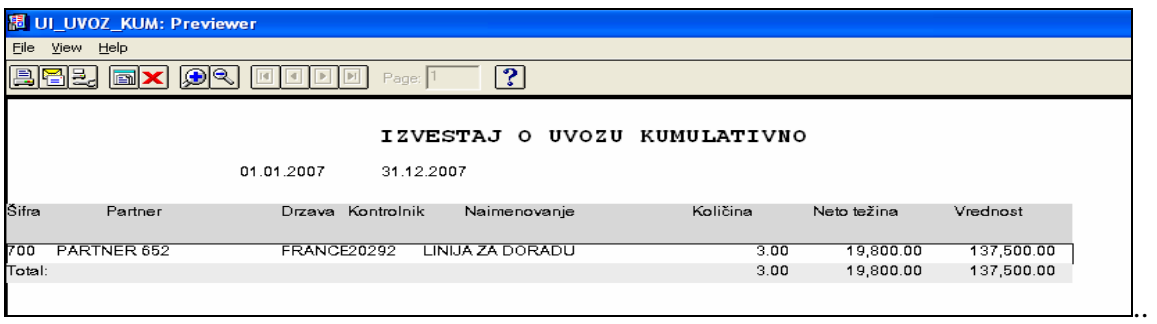

#### 22. LISTA KONTROLNIKA IZVOZA

Preko ovog modula dobijamo listu kontrolnika izvoza u štampanoj formi.

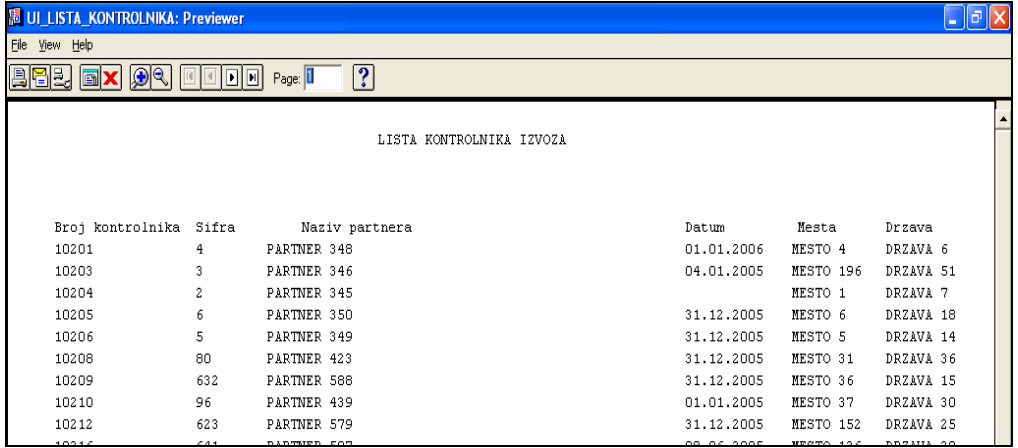

#### 23. LISTA KONTROLNIKA UVOZA

Preko ovog modula dobijamo listu kontrolnika uvoza u štampanoj formi.

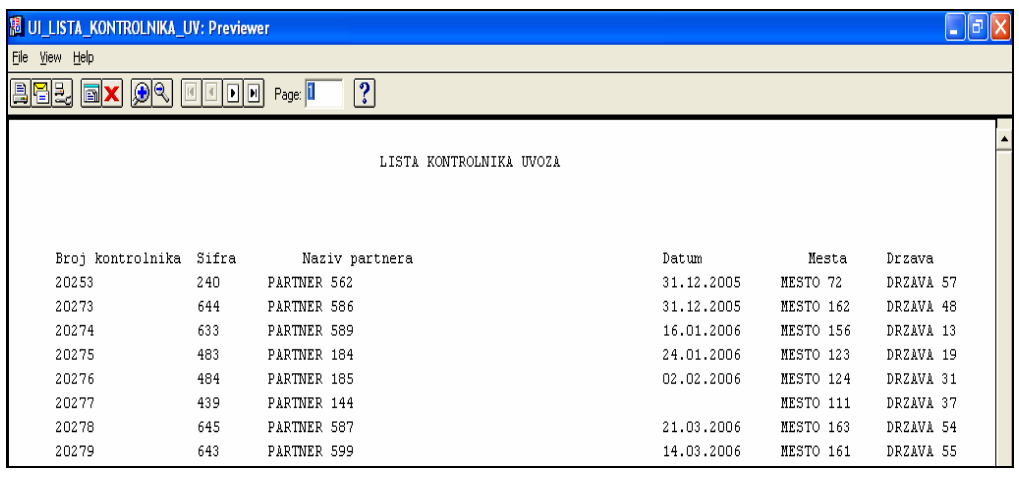

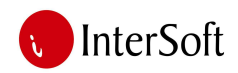

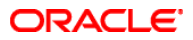

#### 24. KNJIGA IZVOZNIH JCI

Preko ovog modula dobijamo listu izvoznih JCI u štampanoj formi.

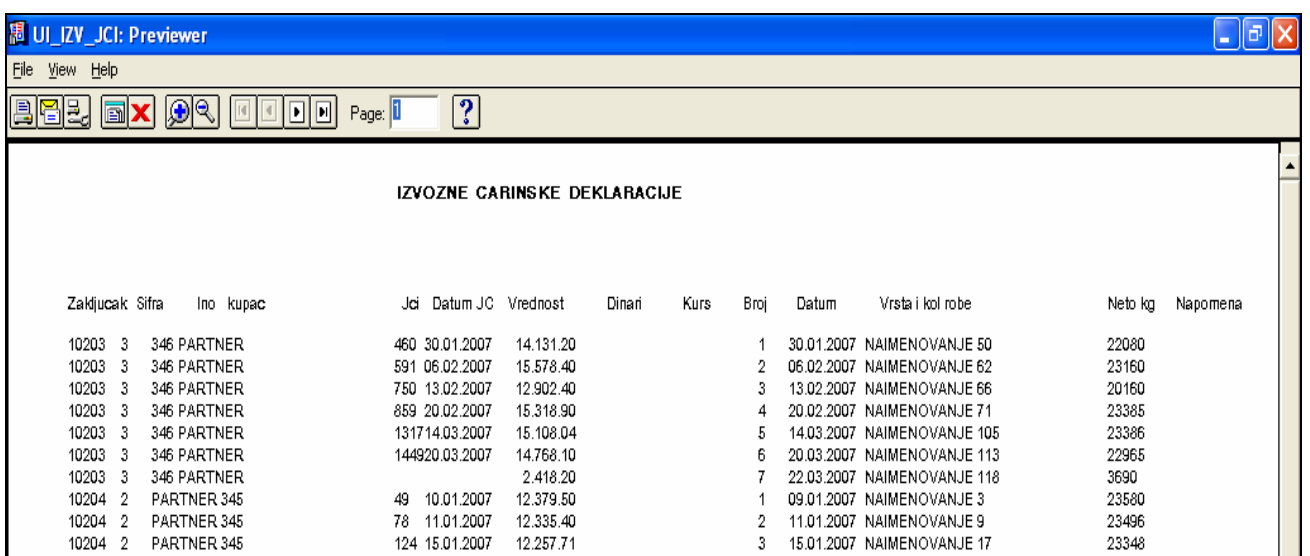

#### 25. KNJIGA UVOZNIH JCI

Preko ovog modula dobijamo knjigu uvoznih JCI u štampanoj formi.

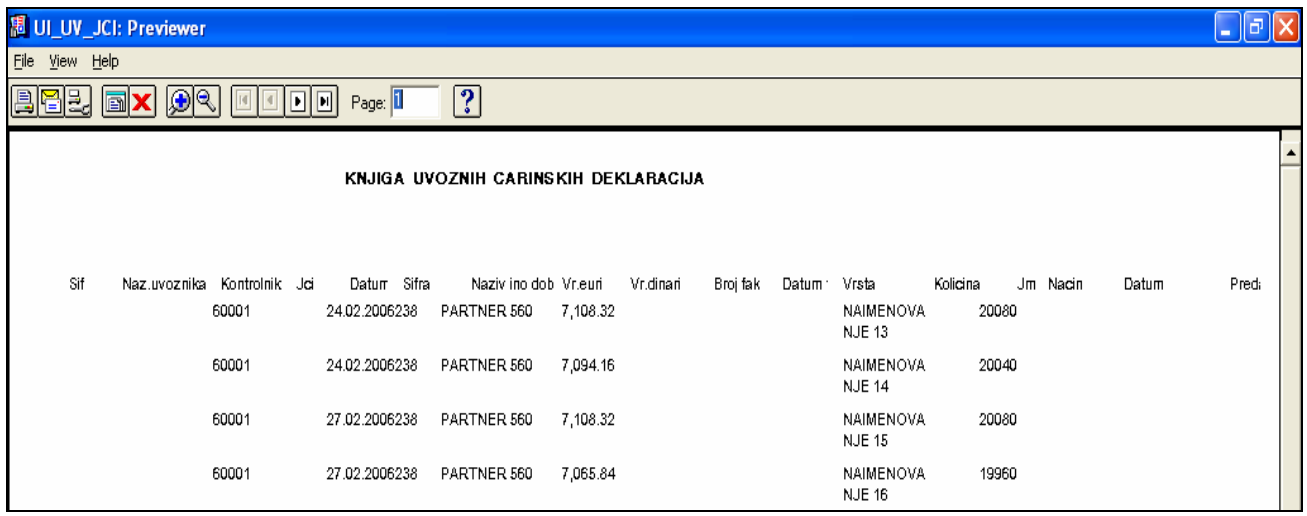

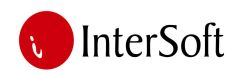

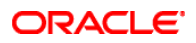

#### 26. IZVEŠTAJ O PRILIVIMA

U ovom izveštaju prvo biramo vremenski period i partnera.

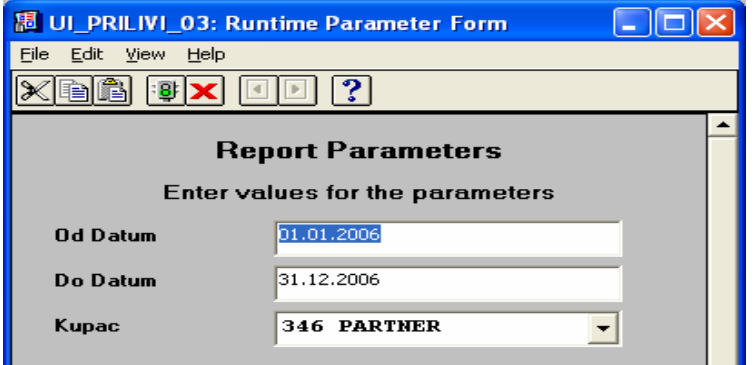

Nakon toga dobijamo sledeći analitički izveštaj:

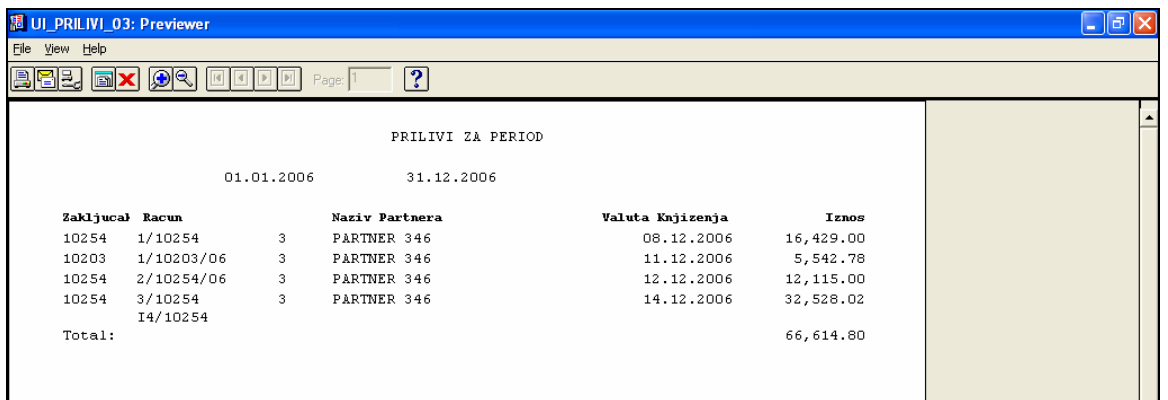

# 27. IZVEŠTAJ O PRILIVIMA KUMULATIVNO

U ovom izveštaju prvo biramo vremenski period.

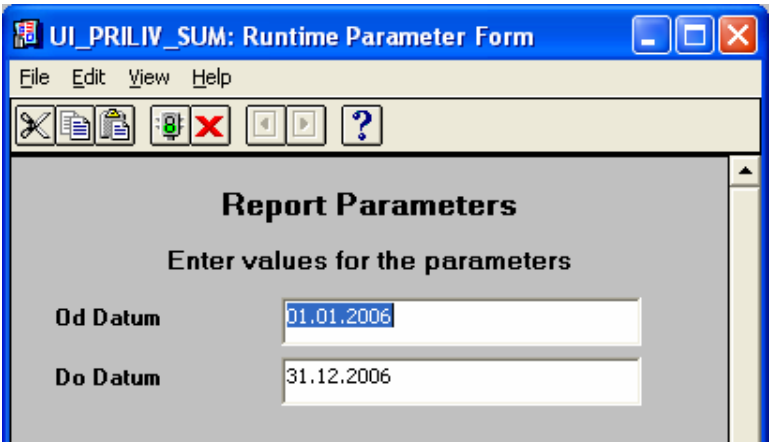

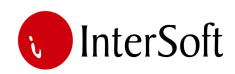

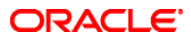

Nakon toga dobijamo sledeći zbirni izveštaj

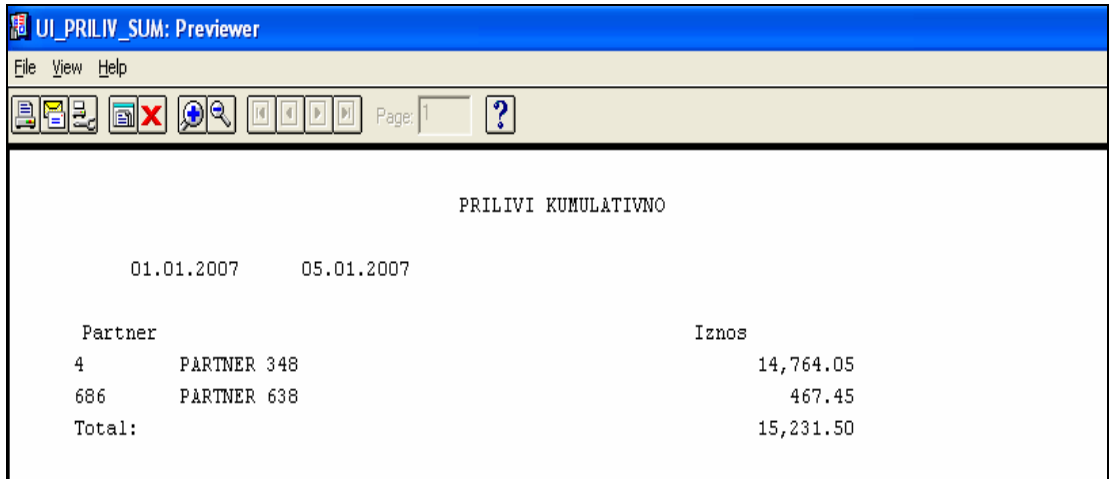

#### 28. KNJIGA PRILIVA

U ovom izveštaju prvo biramo vremenski period i poslovnu banku.

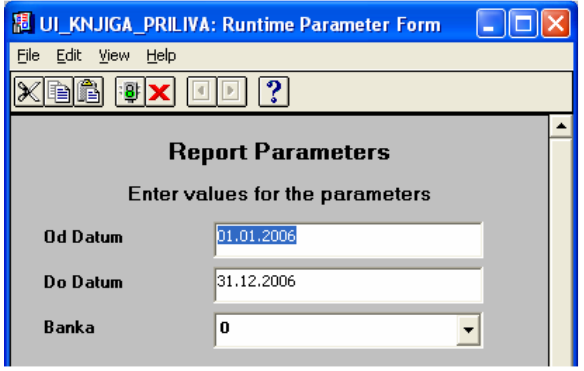

Nakon toga dobijamo sledeći analitički izveštaj:

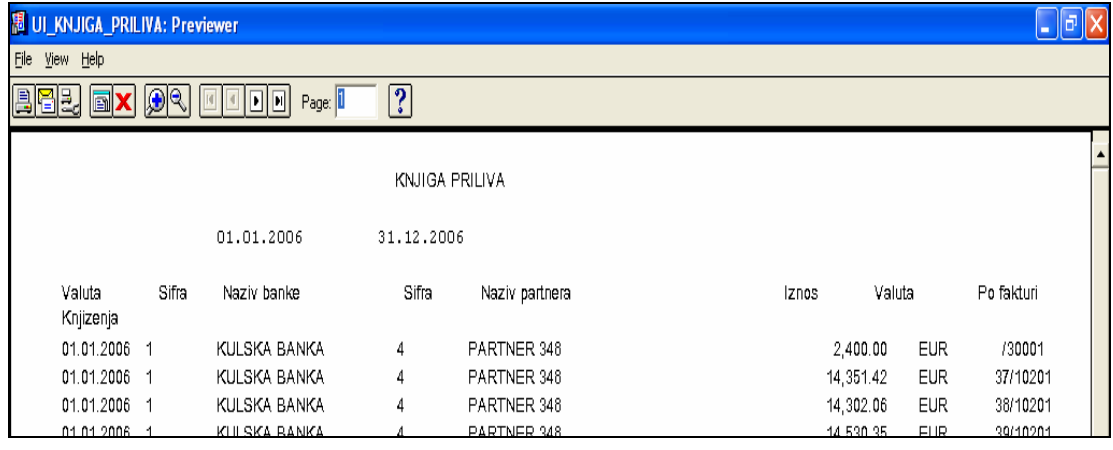

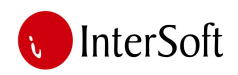

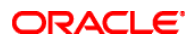

# 29. IZVEŠTAJ ODLIVA

U ovom izveštaju prvo biramo vremenski period i partnera.

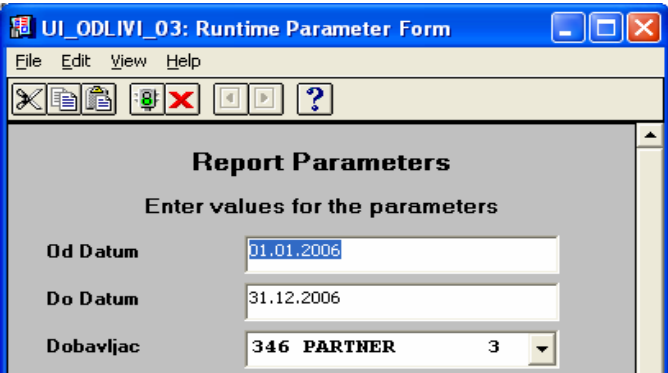

Nakon toga dobijamo sledeći analitički izveštaj:

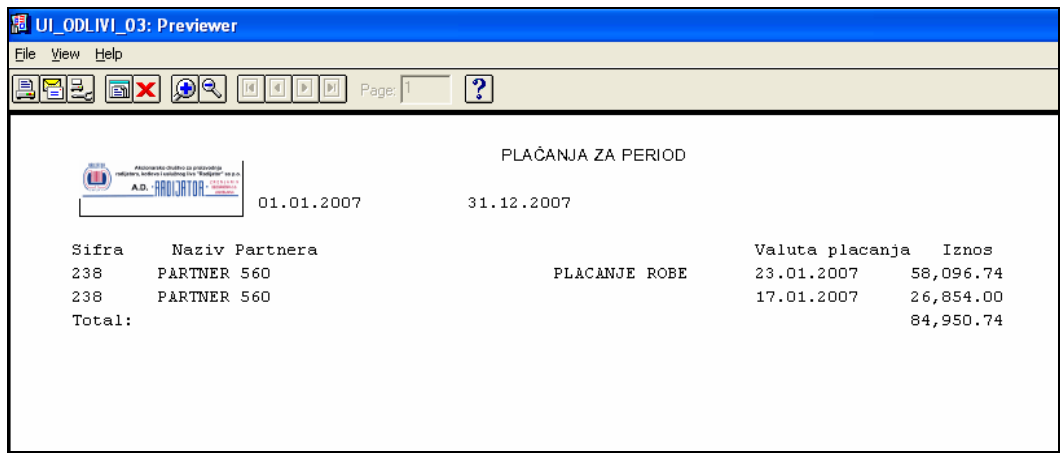

# 30. KNJIGA ODLIVA

U ovom izveštaju prvo biramo vremenski period i poslovnu banku.

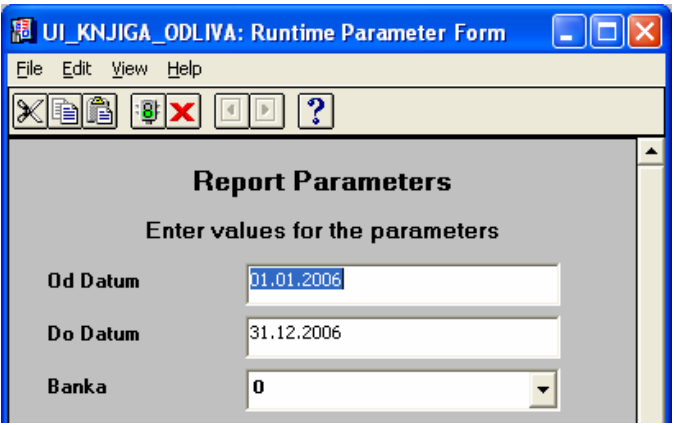

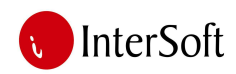

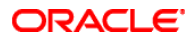

Nakon toga dobijamo sledeći analitički izveštaj:

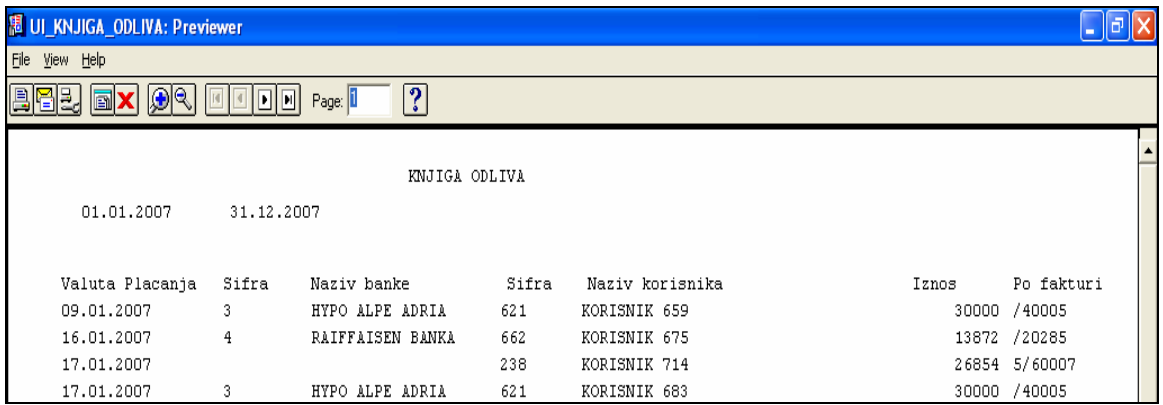

#### 31. PRILIVI PO BANKAMA

U ovom izveštaju prvo biramo vremenski period.

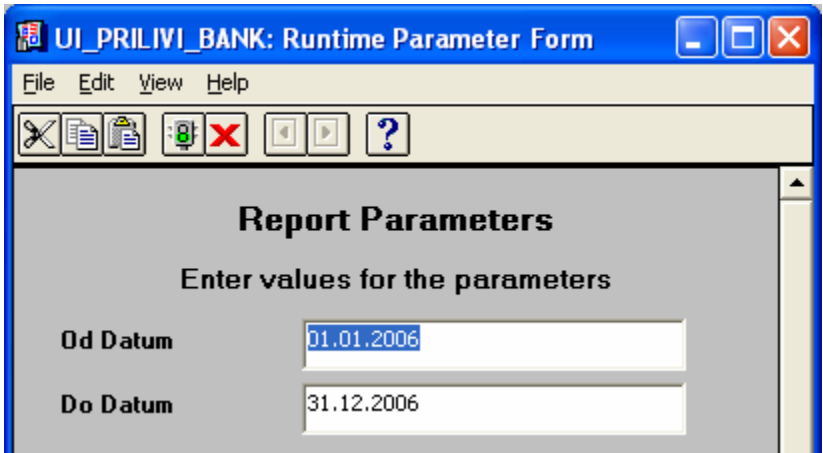

Nakon toga dobijamo sledeći zbirni izveštaj:

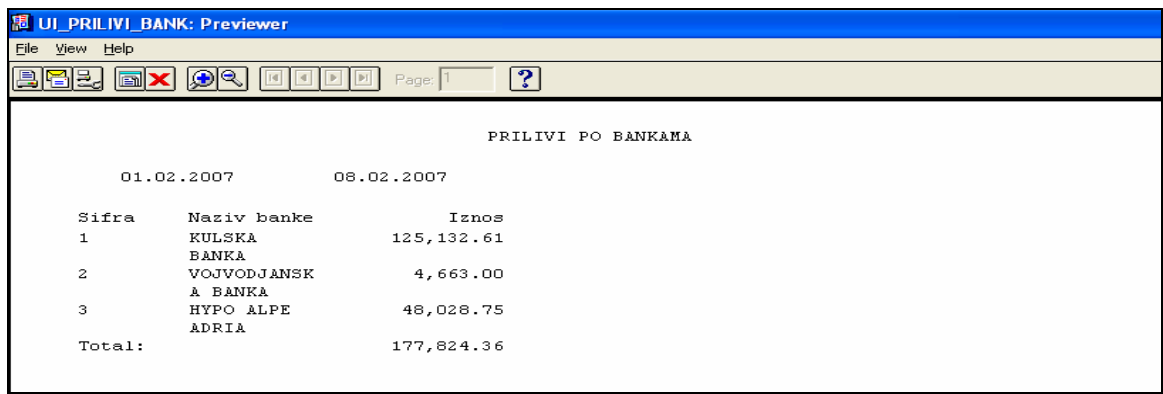

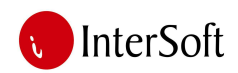

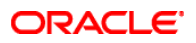

#### 32. ODLIVI PO BANKAMA

U ovom izveštaju prvo biramo vremenski period.

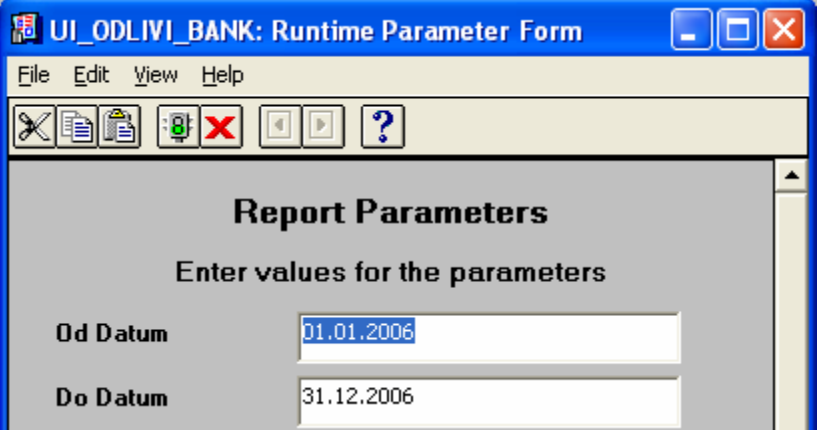

Nakon toga dobijamo sledeći zbirni izveštaj:

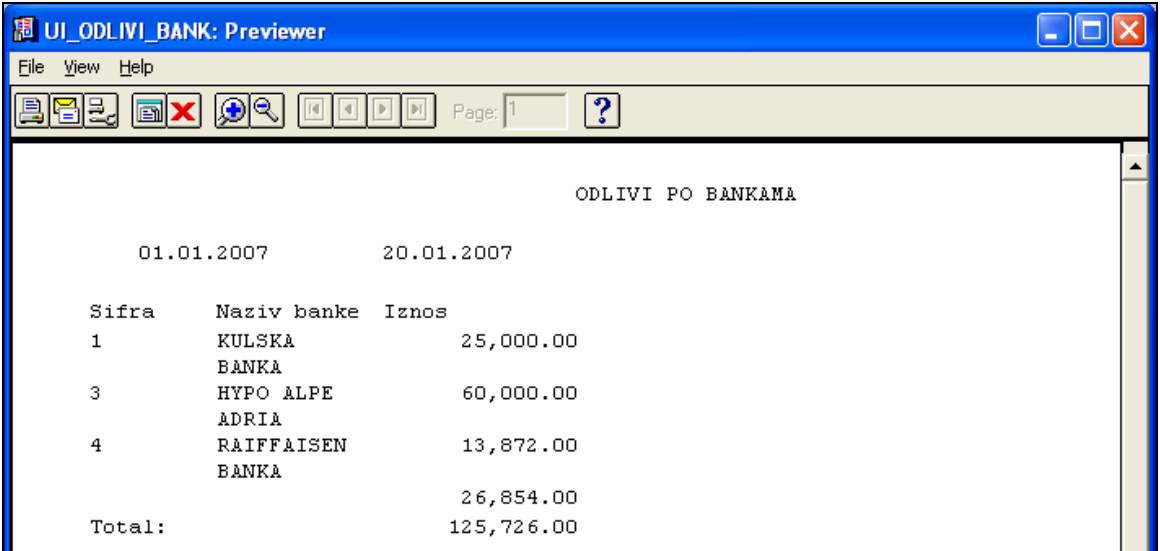